**CISCO** 

# Cisco Meeting Server

# Cisco Meeting Server リリース 3.6

証明書のガイドライン

2022 年 8 月 23 日

Cisco Systems, Inc. [www.cisco.com](http://www.cisco.com/)

# 目次

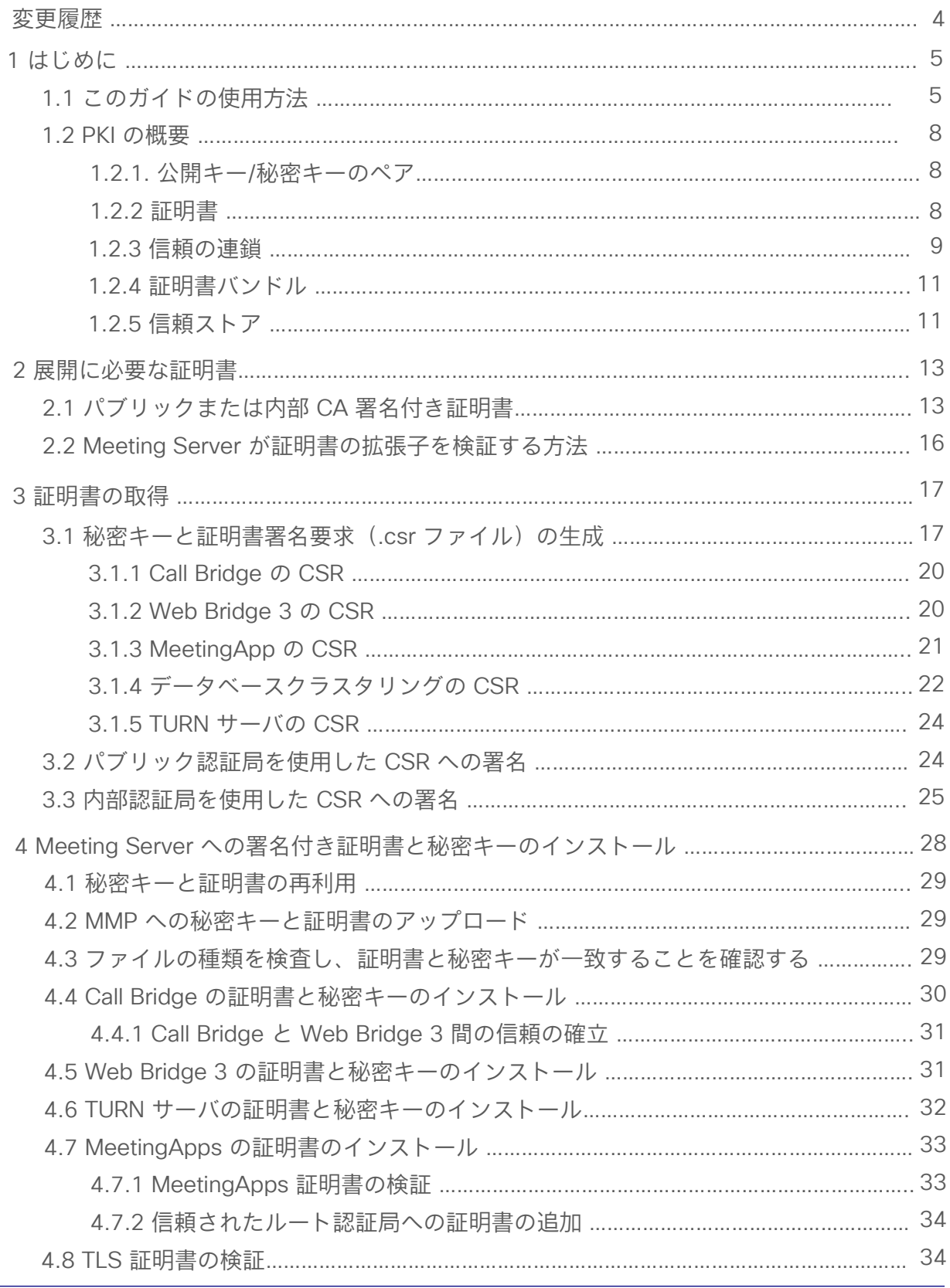

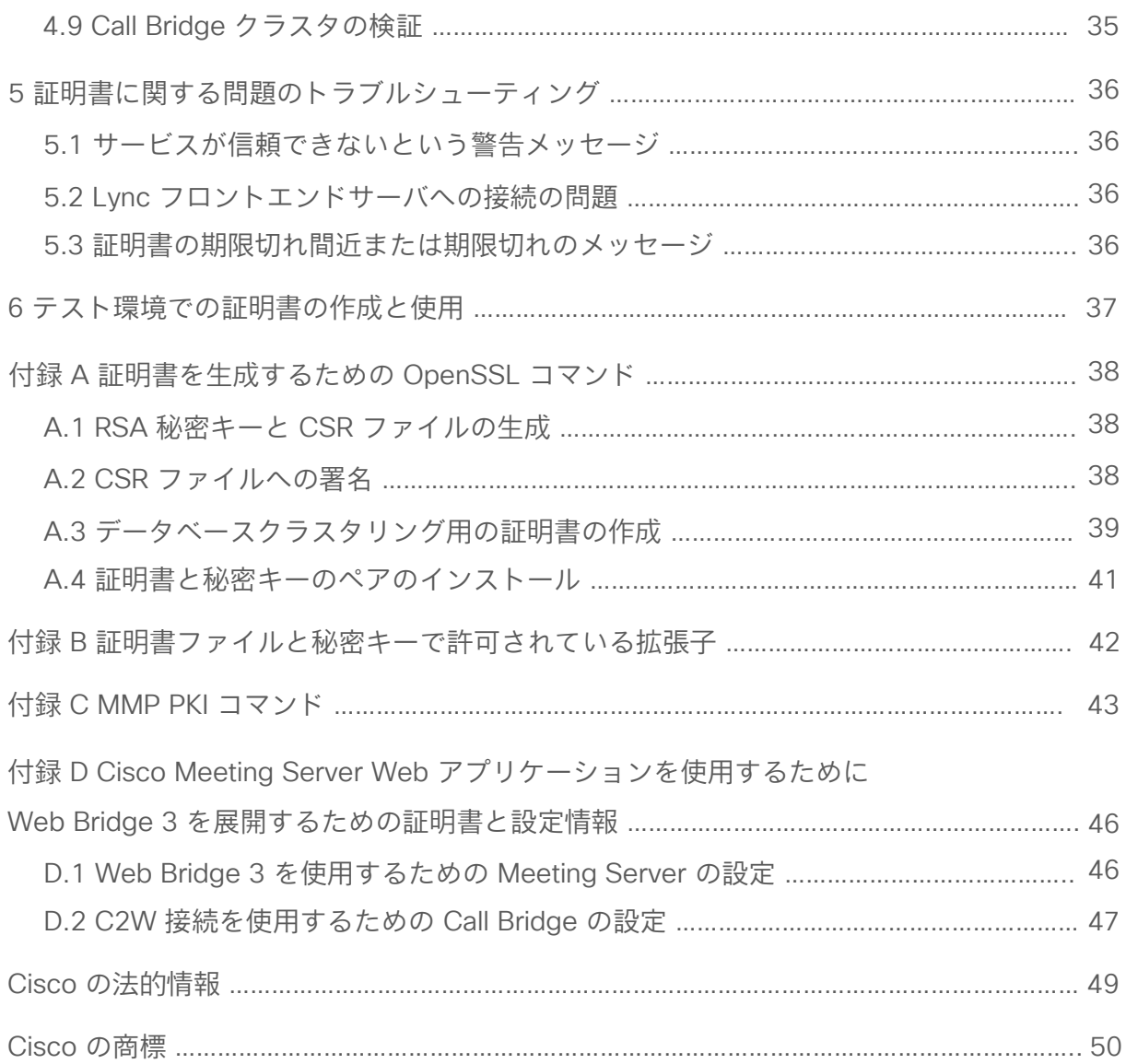

## <span id="page-3-0"></span>変更履歴

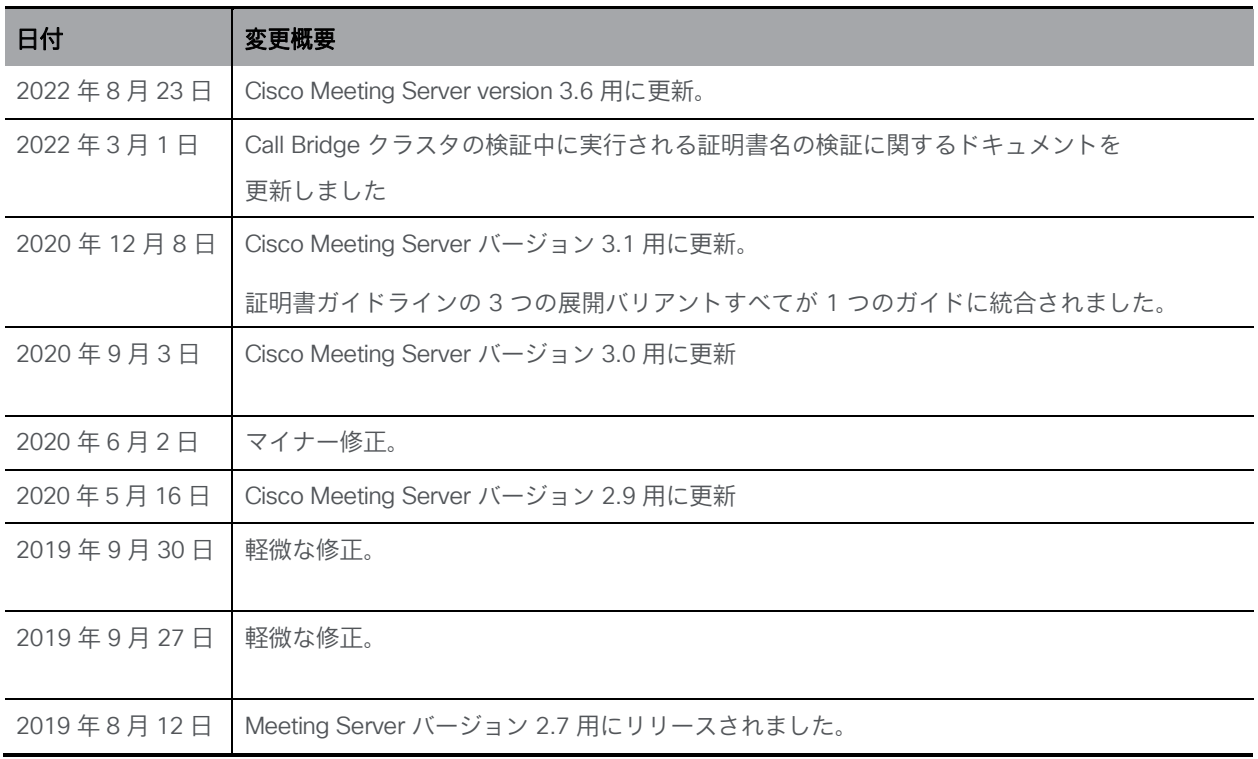

## <span id="page-4-0"></span>1 はじめに

Cisco Meeting Server ソフトウェアは、シスコ ユニファイド コンピューティング サーバー(UCS) 技術に基づく特定のサーバー、または仕様に基づく VM サーバーでホストできます。本書では、 Cisco Meeting Server を Meeting Server と呼びます。

注:Cisco Meeting Server ソフトウェアバージョン 3.0 以降では、X シリーズサーバーをサポー トしません。

Cisco Meeting Server は非常に安全で、サーバ上で実行されるほとんどのサービスとアプリ ケーションは、通信に TLS 暗号化プロトコルを使用します。TLS を使用すると、通信する当 事者は X.509 証明書と公開キーを交換して相手を認証し、暗号化アルゴリズムを交換して当事 者間で送信されるデータを暗号化できます。

この証明書ガイドラインドキュメントでは、拡張可能で復元力のある展開のために証明書を作成およ びインストールする方法について説明します。他の展開(つまり、単一分割または単一結合)では違 いがある場合、これらの違いは強調されます。

注:このガイドでは、Cisco Meetings Server ソフトウェアを Meeting Server と呼びます。

## <span id="page-4-1"></span>1.1 本ガイドの使用方法

この章の残りの部分では、Meeting Server 展開全体に証明書を展開するために理解する必要が ある概念について説明します。PKI、証明書、および信頼ストアにすでに精通している場合は、 これをスキップしてください。

[第](#page-12-0) 2 章では、スケーラブルで回復力のあるサーバモデル内で証明書が必要な場所と、必要な証 明書のタイプについて詳しく説明します。

[第](#page-16-0) 3 章では、証明書の作成方法について説明します。

[第](#page-27-1) 4 章では、Meeting Server への証明書のインストールについて説明します。

[第](#page-35-0) 5 章では、証明書に関連する一般的な問題のトラブルシューティング情報を提供します。

[第](#page-36-0) 6 章では、自己署名証明書をすばやく作成する方法について説明します。

[付録](#page-37-0) A では、OpenSSL を使用する場合に、Meeting Server の pki コマンドではなく OpenSSL を使用する方法について説明します。

[付録](#page-41-1) B では、証明書ファイルと秘密キーに許可されているファイル名拡張子の概要を述べます。 [付録](#page-42-0) C では、MMP pki コマンドをリストします。

[付録](#page-45-2) D では、Web Bridge 3 を展開して Cisco Meeting Server Web アプリケーションを使用 する場合の証明書と設定情報を提供します。

注: WebRTC 用 Cisco ミーティング アプリケーション (Web Bridge 2) は、Cisco Meeting Server バージョン 3.0 から削除されています。ソフトウェアバージョン 3.0 以降を使用する場合 は、WebRTC 用 Cisco ミーティング アプリケーションの代わりに、Cisco Meeting Server Web ア プリケーションを使用する必要があります。それには、Web Bridge 3 を展開する必要があります。 Web Bridge 3 の展開と設定の詳細については、『導入ガイド(バージョン 3.0 [以降』](https://www.cisco.com/c/en/us/support/conferencing/meeting-server/products-installation-and-configuration-guides-list.html)を参照し てください。

重要な情報:バージョン 3.0 から、XMPP サーバ、ロードバランサ、SIP エッジ、および H.323 ゲートウェイコンポーネントが Cisco Meeting Server ソフトウェアから削除されました。さら に、新しい SIP Recorder および Streamer コンポーネントが、サーバソフトウェアから削除さ れた以前の XMPP クライアントバージョンの Recorder および Streamer に置き換わります。 TURN サーバはバージョン 3.0 ソフトウェアではそのままであり、ブラウザベースの Cisco Meeting Server Web アプリケーションを Meeting Server 会議に接続するために使用できます。 バージョン 3.0 では、ネイティブおよびブラウザベースの Cisco Meeting App クライアントは サポートされません。

このガイドは、Meeting Server のドキュメントセット(図 1 を参照)の一部です。

図 1: Cisco Meeting Server を網羅したガイドの概要

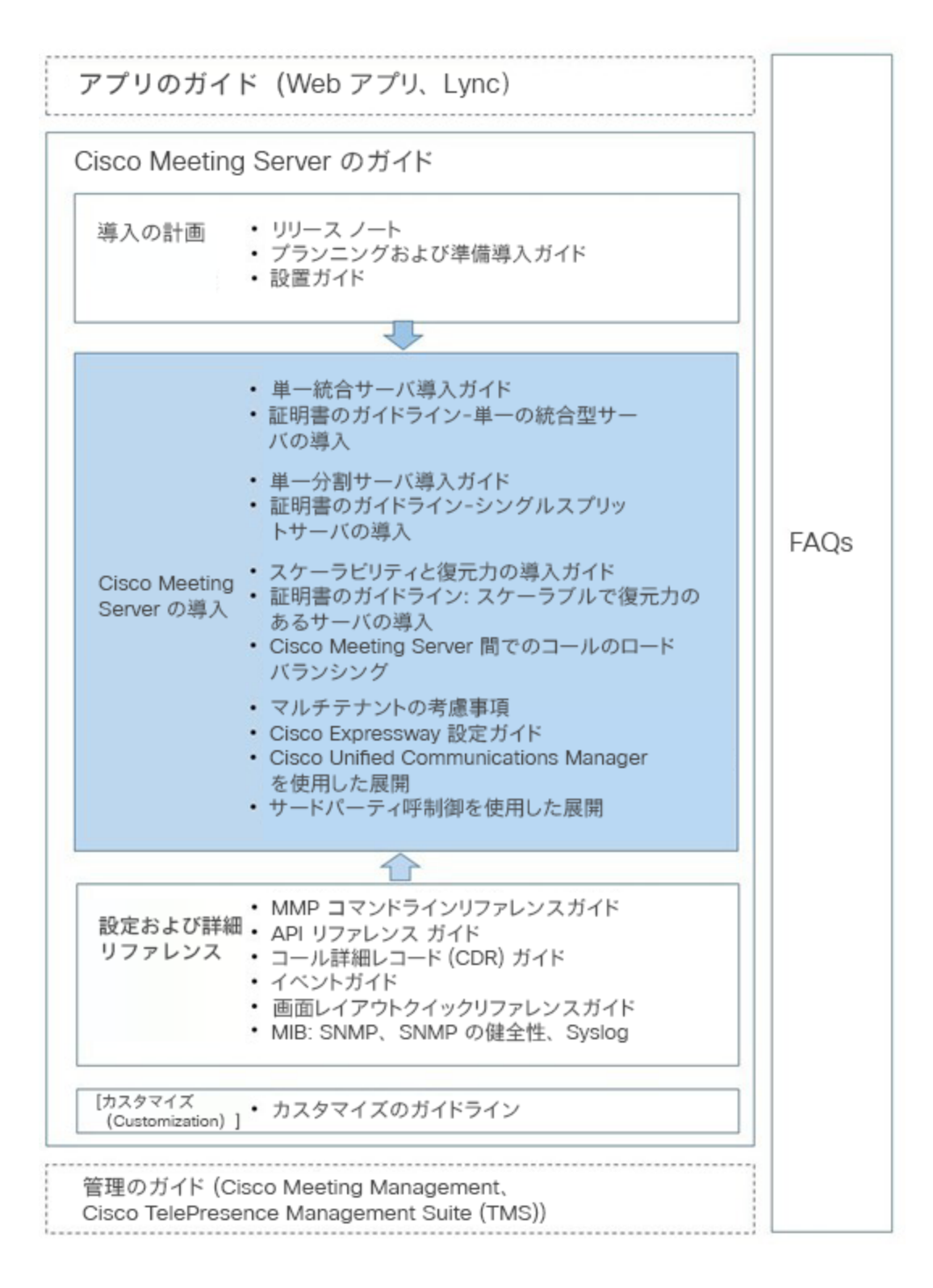

これらのドキュメントは、[cisco.com](http://www.cisco.com/c/en/us/support/conferencing/meeting-server/tsd-products-support-series-home.html) から入手できます。

### <span id="page-7-3"></span><span id="page-7-0"></span>1.2 PKI の概要

Public Key Infrastructure (PKI) は、通信の安全を確保し、通信する両者の ID を確認するため のメカニズムを提供します。暗号化によって通信が保護され、公開/秘密キーのペアとデジタル アイデンティティ証明書を使用して ID が検証されます。

#### <span id="page-7-1"></span>1.2.1 公開キー/秘密キーのペア

公開キーと秘密キーのペアは、数学的に相関付けられた、一意に関連する 2 つの暗号キーで構成さ れます。公開キーで暗号化されたデータは、対応する秘密キー(秘密に保たれなければならない キー)でのみ復号化でき、逆も同様です。

#### <span id="page-7-2"></span>1.2.2 証明書

証明書は公開キーのラッパーであり、公開キーの所有者に関する情報を提供します。通常、証明 書が発行されるエンティティの名前、所有者の連絡先の詳細、有効期限(証明書が有効な期間)、 および発行者(証明書を発行した機関)が含まれます。証明書は、所有者が本人であることを検 証できる信頼できる機関によって署名される必要があります。認証局(CA)は、ネットワーク上 の個人、組織、およびコンピュータのアイデンティティを証明する信頼できる機関です。

エンティティが証明書を必要とする場合、最初に公開キー/秘密キーのペアを生成します。次に、 エンティティの公開キーとエンティティを識別する情報を含む証明書署名要求(.csr)ファイ ルを作成します(表 1 を参照)。 エンティティは、秘密キーを使用して .csr ファイルに署名 し、.csr ファイルを処理のために CA に送信します。エンティティは、必要な検証のレベルに応 じて、.csr ファイルを Verisign などのパブリック CA に送信するか、内部 CA、たとえば、Active Directory 証明書サービスロールがインストールされている Active Directory サーバを使用します。

CA は、.csr ファイルと公開キーを使用して、エンティティのアイデンティティを検証します。 検証が成功した場合、CA はエンティティにデジタル ID 証明書を発行します。これは、証明 書に記載されているエンティティが公開キーと秘密キーのセットの所有者であることを証明し ます。エンティティはデジタル ID 証明書を使用して、ネットワーク上の他のエンティティに、 公開キーが実際に秘密キーの所有者に属していることを高レベルで保証します。

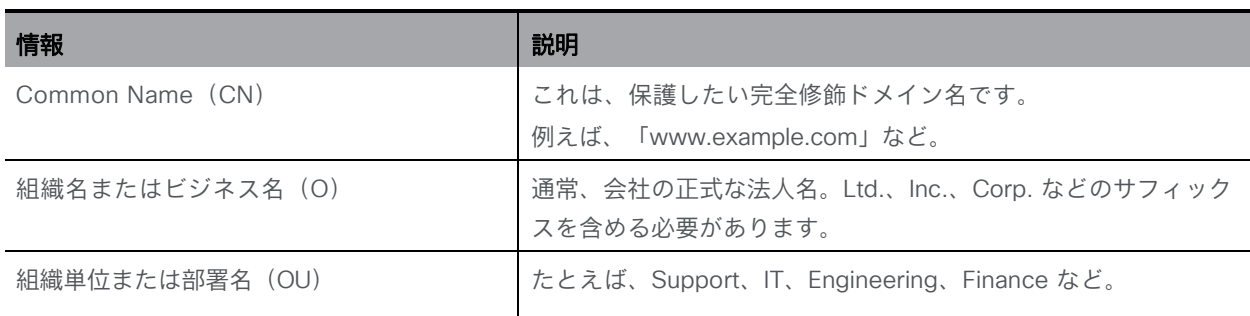

#### 表 1:.csr ファイル内の情報

*Cisco Meeting Server* リリース *3.6*:証明書のガイドライン *8*

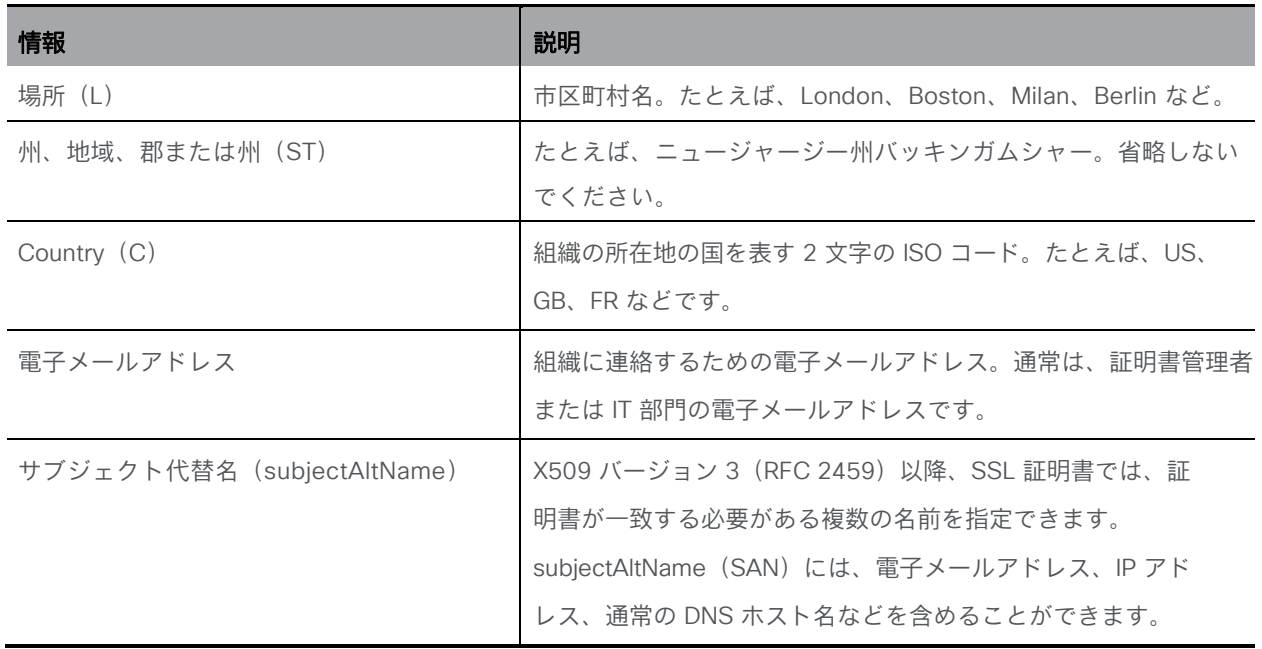

### <span id="page-8-0"></span>1.2.3 信頼の連鎖

あるエンティティが別のエンティティから認証用の証明書を提供するように要求(チャレンジ) された場合、そのエンティティは、自分自身の証明書と、チャレンジ側当事者が信頼する認証 局(通常はルート認証局と呼ばれる)へのリンクを確立する一連の他の証明書を提示する必要 があります。エンティティの証明書をルート CA にリンクするこの証明書の階層は、「信頼の 連鎖」と呼ばれます。ルート CA が別の認証局(中間 CA と呼ばれる)の証明書に署名し、その 認証局がエンティティの証明書に署名することはよくあります。その場合、エンティティは、自 身の証明書と、ルート CA によって発行されたこの中間 CA の証明書の両方を提示する必要が あります。エンティティが自身の証明書のみを提示し、信頼できるルート CA へのリンクを確 立していない場合、チャレンジ側当事者は提示された証明書を信頼しません。エンティティの 証明書をルート CA にリンクする一連の証明書は、中間 CA に発行されるため、「中間証明書」 と呼ばれます。

#### 図 2:証明書の信頼の連鎖

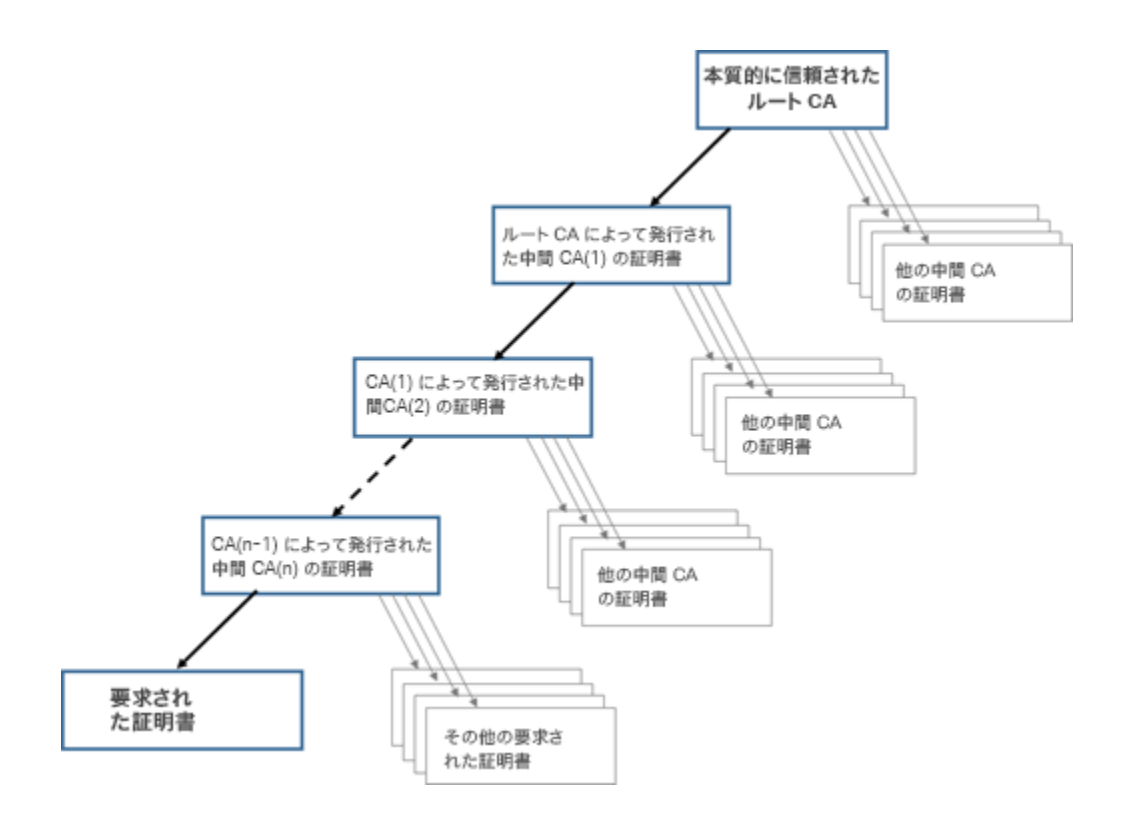

接続デバイスが信頼の連鎖を検証できるようにするために、すべての証明書には「発行先」と 「発行者」という 2 つのフィールドが含まれています。中間 CA は、この 2 つのフィールドに 異なる情報を表示し、必要に応じて、信頼を確立するためにチェックを続行する場所を接続デ バイスに示します。ルート CA 証明書は「発行先」および「発行者」自体であるため、これ以 上のチェックはできません。

たとえば、エンティティ A (Web サーバ www.example.com) がエンティティ B (Web クライアン ト)によって認証を要求された場合、エンティティ A はその証明書と証明書チェーンをエンティテ ィ B に提示する必要があります。

#### 図 3:エンティティ A の証明書チェーン

証明書 1 - 発行先:example.com、発行者:中間 CA 1 証明書 2 - 発行先:中間 CA 1、発行者:中間 CA 2 証明書 3 - 発行先:中間 CA 2、発行者:ルート CA

エンティティ B の信頼ストアにルート CA の証明書を提供すると、エンティティ A とエンティ ティ B の間にセキュアな接続を確立できます。エンティティ B は、エンティティ A の公開キー を使用してメッセージを暗号化し、エンティティ A に送信できます。エンティティ A だけが秘 密キーにアクセスできるため、エンティティ A だけがメッセージを復号化できます。

注:このプロセスは「証明書チェーン」と呼ばれ、中間 CA 証明書は「チェーン証明書」と呼 ばれることがあります。

#### <span id="page-10-0"></span>1.2.4 証明書バンドル

証明書バンドルは、ルート CA の証明書とチェーン内のすべての中間証明書のコピーを保持する 1 つのファイル(拡張子が .pem、.cer、または .crt)です。証明書は、証明書バンドルの最後に あるルート CA の証明書と連続している必要があります。外部クライアント(Web ブラウザなど) では、セキュアな接続を設定するときに、証明書と証明書バンドルが Web Bridge 3 によって提 示される必要があります。Call Bridge が SIP ピアへの TLS トランクを確立する場合、 Call Bridge はその証明書と証明書バンドルを SIP エンドポイントに提示する必要があります。 CSV データファイルは、メモ帳などのテキストエディタを使用して作成できます。-----BEGIN CERTIFICATE----- および -----END CERTIFICATE----- タグを含むすべての文字をドキュメン トに挿入する必要があります。たとえば、証明書 1 の -----END CERTIFICATE と証明書 2 の ------------BEGIN CERTIFICATE----- の間にスペースや余分な行を入れないでください。 証明書 1 は END CERTIFICATE----- で終わり、次の行には証明書 2 の -----BEGIN CERTIFICATE があります。 ファイルの最後には、1 行追加する必要があります。.pem、.cer、 または .crt の拡張子を付けてファイルを保存します。

注:Web Bridge 3 では、すべての証明書定義で証明書のバンドル、つまり完全なチェーンファ イルを使用する必要があります。これは、Web Bridge 2 の証明書の実装とは異なります。

#### <span id="page-10-1"></span>1.2.5 信頼ストア

Web ブラウザやその他のクライアントは、信頼できる署名機関のリストを保持しているため、 「信頼の連鎖」によって信頼できるサーバのリストを保持します。これらの信頼できる CA は、 クライアントの「信頼ストア」に保持されます。信頼できる CA が失効リストを発行すると、 クライアントは信頼ストアを更新し、失効リスト内のエンティティをストアから削除します。 接続するクライアント(またはデバイス)が証明書を信頼するために、クライアントは、証明 書の CA がクライアントの信頼ストアに保持されているかどうかを確認します。証明書が信頼 できる CA によって発行されていない場合、接続するクライアントは、発行 CA の証明書が信 頼できる CA によって発行されたかどうかを確認します。これは、信頼できる CA が見つかる か、信頼できる CA がなくなるまで、チェーンを上って繰り返されます。信頼できる CA が見つ かった場合、クライアントとサーバの間にセキュアな接続が確立されます。信頼できる CA が見 つからない場合、接続するクライアントは通常、エラーメッセージを表示します。

バージョン 3.0 では、Web Bridge 3 での C2W 接続用の証明書が変更され、2.9 では必要であっ た、信頼ストアでルート証明書が不要になりました。これにより、管理者は、どの証明書を信頼 するかをより柔軟に選択できます。たとえば、管理者が社内のポリシーに従って C2W 接続を保 護するために公開証明書を使用する必要がある場合でも、その公開 CA によって署名されたすべ ての証明書を信頼することなく、接続先で使用されるクライアントまたはサーバの C2W 証明書 だけを信頼することができます。これは、証明書のピンニングと呼ばれます。

## <span id="page-12-0"></span>2 展開に必要な証明書

セクション 2.1 では、展開でセキュアな接続を確立するために証明書が必要な場所と、必要 な証明書のタイプ(パブリック CA または内部 CA によって署名されている)について説明 しています。

Cisco Meeting Server 3.0 ソフトウェアから削除されたコンポーネントに関する注意:次の コンポーネントがソフトウェアバージョン 3.0 から削除されました。Web Bridge 2、H.323 ゲートウェイ、SIP Edge、XMPP サーバ、およびロードバランサ。

## <span id="page-12-1"></span>2.1 パブリックまたは内部 CA によって署名された証明書

外部デバイスに接続する Meeting Server 上のアプリケーションは、外部デバイスから信頼され る必要があり、パブリック CA によって署名された証明書を必要とします。Meeting Server 内 で内部的にインターフェイスするアプリケーションは、パブリック CA または内部 CA によって署 名された証明書を使用できます。内部 CA によって署名された証明書は、ローカルまたは組織の認 証局によって生成できます。たとえば、Active Directory 証明書サービスロールがインストールさ れている Active Directory サーバなどです[。セクション](#page-16-0) 3 を参照してください。

パブリック CA によって署名された証明書を必要とするアプリケーションを表 2 に示します。 内部 CA によって署名された証明書のみを必要とするアプリケーションを表 3 に示します。

Meeting Server でのワイルドカード証明書の使用およびその他の証明書関連の FAQ につ いては、こ[のリンクに](https://meeting-infohub.cisco.com/faq/content/8/43/en/can-i-use-wildcard-certificates.html)アクセスしてください。

注:WebRTC コールを使用する展開では、Call Bridge 証明書に、digitalSignature ビットが設 定された KeyUsage 拡張を含める必要があります。そうしないと、Call Bridge と Web アプリ クライアント間のメディアの DTLS ネゴシエーションが失敗する可能性があります。この KeyUsage は、通常、クライアントおよび/またはサーバ証明書の CA 設定を使用するときに含 まれます。

表 2:パブリック CA によって署名された証明書(スケーラブルで回復力のあるサーバモデル)

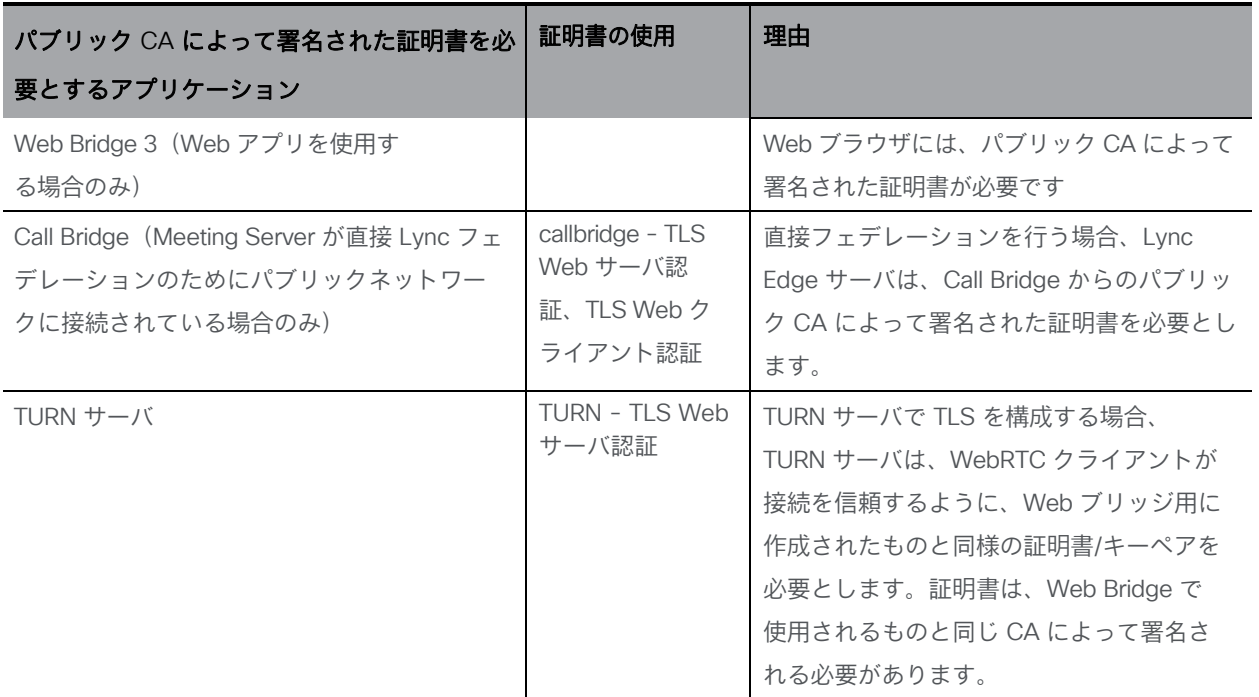

### 表 3: 内部 CA によって署名された証明書(スケーラブルで回復力のあるサーバモデル)

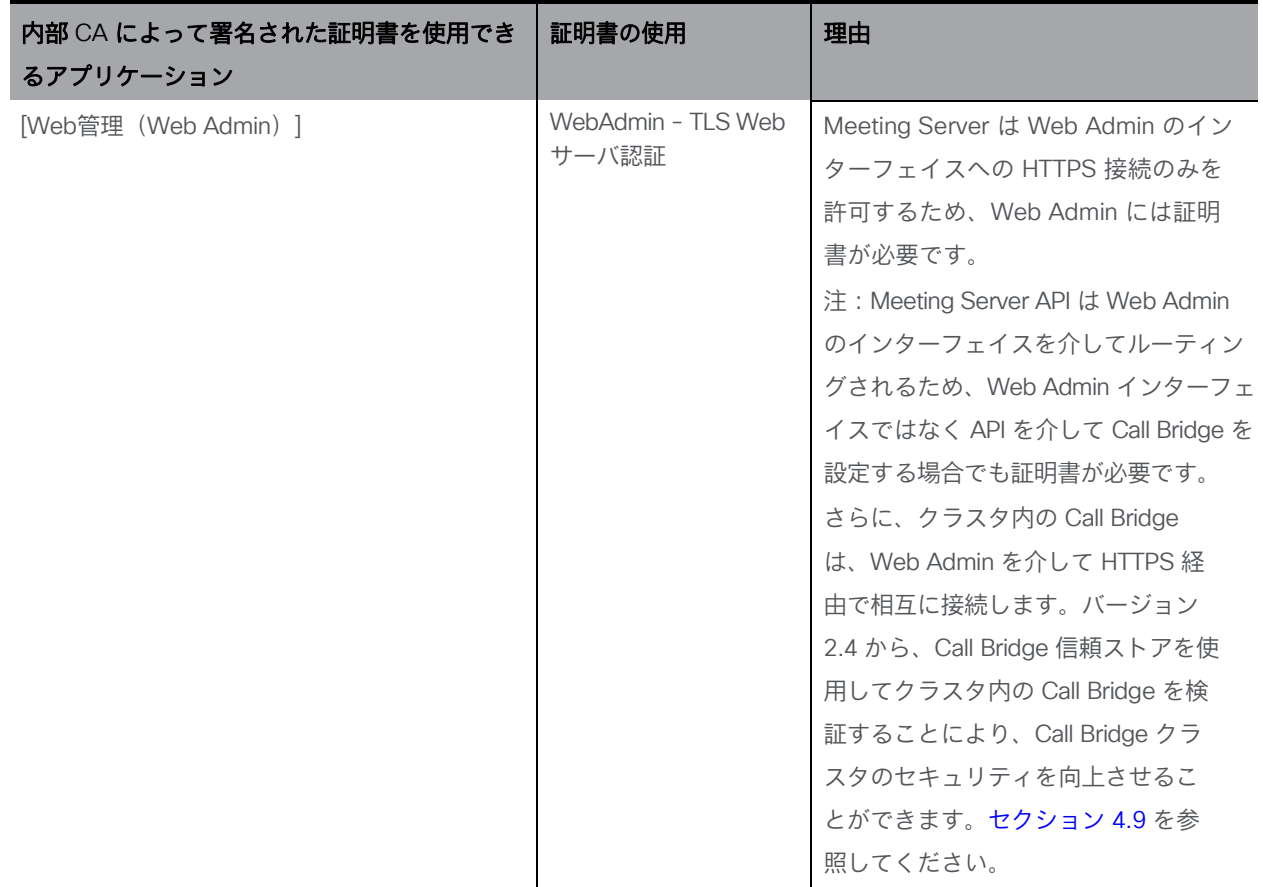

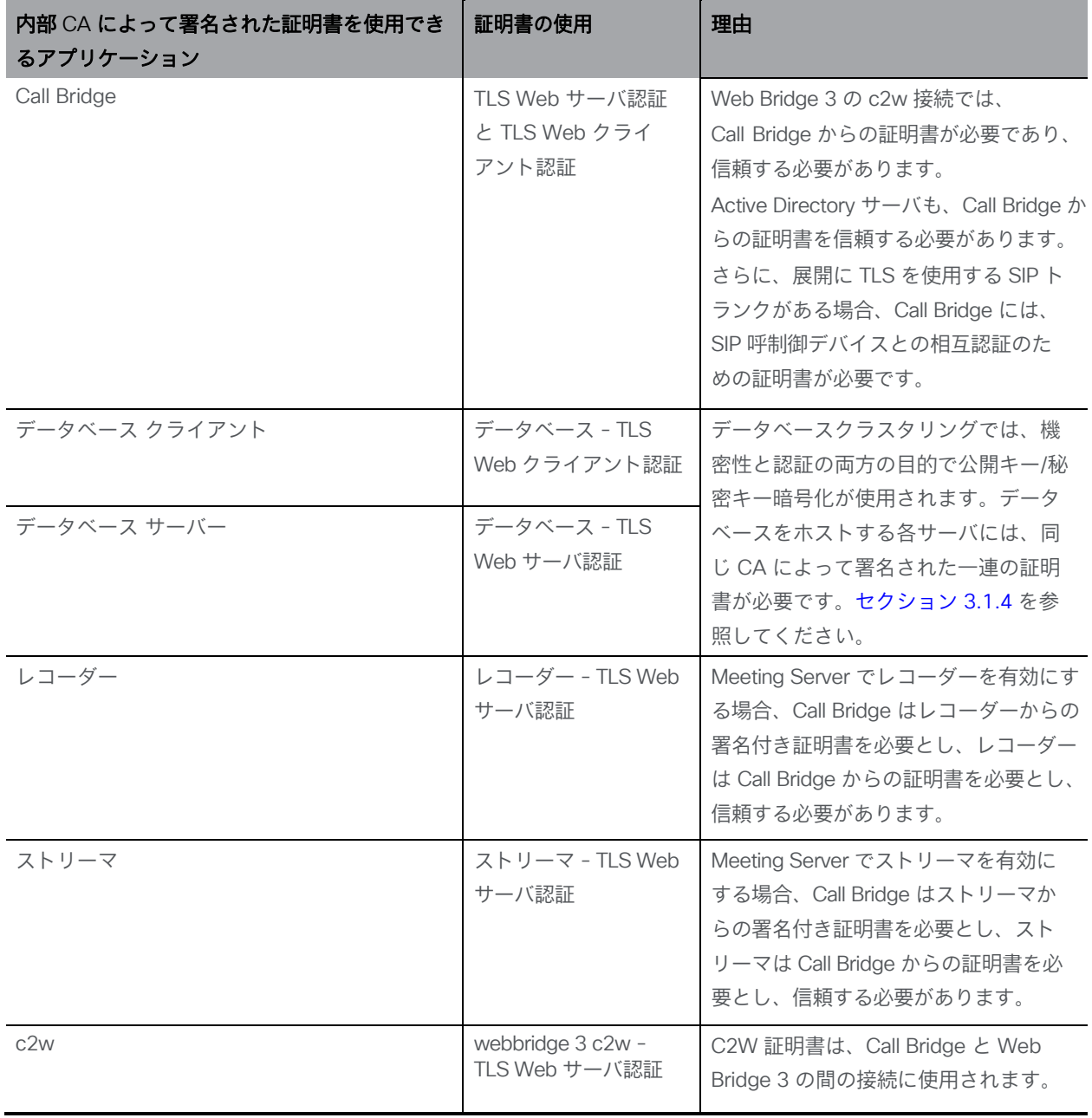

注:証明書が CA によって署名されるときに、証明書のプロパティを指定するのに役立つよう に、証明書の用途が記載されます。ExtendedKeyUsages が有効になっていない場合、証明書 はすべての用途に対して有効です。いずれかが有効になっている場合、証明書の ExtendedKeyUsages には、少なくとも表で定義されている用途が含まれている必要があります。

注: Call Bridge 証明書の KeyUsage ビットには、KeyUsage digitalSigning が含まれている必要があ り、さもないと、Call Bridge と Web アプリクライアント間のメディアの DTLS ネゴシエーション が失敗する可能性があります。この KeyUsage は、通常、クライアントおよび/またはサーバ証明書 の CA 設定を使用するときに含まれます。

*Cisco Meeting Server* リリース *3.6*:証明書のガイドライン *15*

## <span id="page-15-0"></span>2.2 Meeting Server が証明書の拡張を検証する方法

Meeting Server は、以下に説明するように証明書の拡張を検証します。

クライアント接続の場合:

- ExtendedKeyUsage 拡張が存在する場合、TLS Web クライアント認証ビット がセットされている必要があります。
- KeyUsage 拡張が存在する場合、digitalSignature および keyAgreement ビットの少な くとも 1 つがセットされている必要があります。
- Netscape 拡張機能が存在する場合は、SSL クライアントビットがセットされている 必要があります。

サーバ接続の場合:

- ExtendedKeyUsage 拡張が存在する場合、TLS Web サーバ認証ビットがセッ トされている必要があります。
- KeyUsage 拡張が存在する場合、digitalSignature、keyEncipherment、および keyAgreement ビットの少なくとも 1 つがセットされている必要があります。
- Netscape 拡張機能が存在する場合、SSL サーバビットがセットされている必要があります。

さらに、証明書のチェーンを検証する場合、リーフ証明書を除くすべての証明書は、次のオ プションの少なくとも 1 つを使用して CA としてマークされている必要があります。

- KeyUsage 拡張が存在する場合、keyCertSign ビットがセットされている必要があります。
- 基本制約拡張が存在する場合、CA ビットがセットされている必要があります。
- Netscape 拡張機能が存在する場合、SSL CA ビットがセットされている必要があります。

## <span id="page-16-0"></span>3 証明書の取得

[セクション](#page-12-1) 2.1 では、展開でセキュアな接続を確立するために証明書が必要な場所と、必要な 証明書のタイプ(パブリック CA または内部 CA によって署名されている)について説明して います。この章では、さまざまな種類の証明書を取得する方法に焦点を当て[、第](#page-27-1) 4 章ではそれら をインストールする場所について説明します。

注:Lync 展開を Meeting Server に接続する場合は、Lync Front End サーバによって信頼されてい るのと同じ認証局(CA)を使用することを推奨します。CA の詳細および Meeting Server と Lync 間の統合のサポートについては、Lync アドバイザーにお問い合わせください。

すべての証明書は、3 ステップのプロセスに従う必要があります。

1. 特定の Meeting Server コンポーネントの秘密キーと証明書署名要求(.csr)ファイルを 生成します。

注:公開キーは .csr ファイル内に作成され、保持されます。

- 2. 署名のために .csr ファイルを CA (パブリック CA または内部 CA)に送信します。
- 3. CA からの署名付き証明書と中間 CA バンドル(存在する場合)を SFTP を使用して Meeting Server にアップロードします。

この章の残りの部分では、ステップ 1 と 2 の例を示します[。第](#page-27-1) 4 章では、ステップ 3 につ いて説明します。

注:Meeting Server の MMP コマンドを使用して自己署名証明書を生成する手順については、 [セクション](#page-36-0) 6 で説明します。これらは、ラボで設定をテストする場合に役立ちます。ただし、 実稼働環境では、認証局(CA)によって署名された証明書を使用することをお勧めします。

注:Meeting Server は、SHA1 および SHA2 アルゴリズムを使用して署名された証明書をサポー トしています。Meeting Server が証明書署名要求を作成するときには、CA の現在の運営ルールに 従って、SHA256 を使用して署名されます。

## <span id="page-16-1"></span>3.1 秘密キーと証明書署名要求 (.csr ファイル)の生成

このセクションでは、Meeting Server MMP pki コマンドを使用して公開キーと .csr ファイルを 作成する方法について説明します。サードパーティ製ツールを使用してこれを行う場合は、サー ドパーティの指示に従って、このガイドの [セクション](#page-23-1) 3.2 から再開してください。 OpenSSL を使 用して秘密キーと .csr ファイルを作成する場合は[、付録](#page-37-3) A の手順の概要に従ってください。

**pki csr <key/cert basename>** コマンドを使用して、2 つのファイルを生成できます。秘密 キー <basename>.key と証明書署名要求ファイル <basename>.csr です。 SFTP を使用して、 Meeting Server からすぐに取得できます。

注:basename には「.」または「\_」を含めないでください。たとえば、**pki csr basename** は有効ですが、**pki csr base.name** または **pki csr base\_name** は許可されません。

秘密キーと証明書署名要求ファイルを生成するには:

1. MMP にログインします。

2. 次のシンタックスを使用して **pki csr** コマンドを入力します。 **pki csr <key/cert basename> <CN:value> [OU:<value>] [O:<value>] [ST:< value>] [C:<value>] [subjectAltName:<value>]** 説明:

**<key/cert basename>** は、新しいキーと CSR を識別する文字列です。 英数字、ハイフン、 または下線文字のみを含めることができます。

**CN、OU、O、ST、C、subjectAltName** は、表 4 で説明されています。オプションのマークが 付いているものは、ローカル CA による署名のために pki csr コマンドを使用して証明書要求 ファイルを作成している場合は省略できます。公的認証局が署名する証明書要求ファイルを 作成する場合は、すべての属性を指定することをお勧めします。

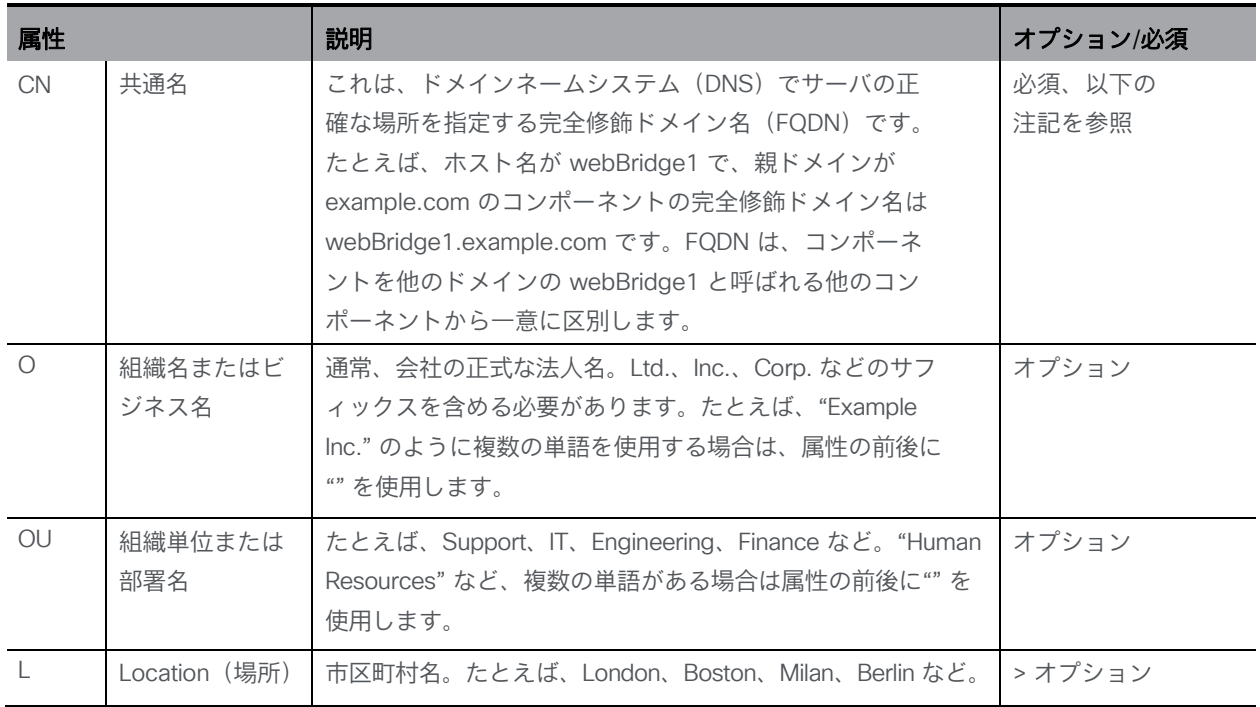

#### 表 4:.csr ファイルの属性

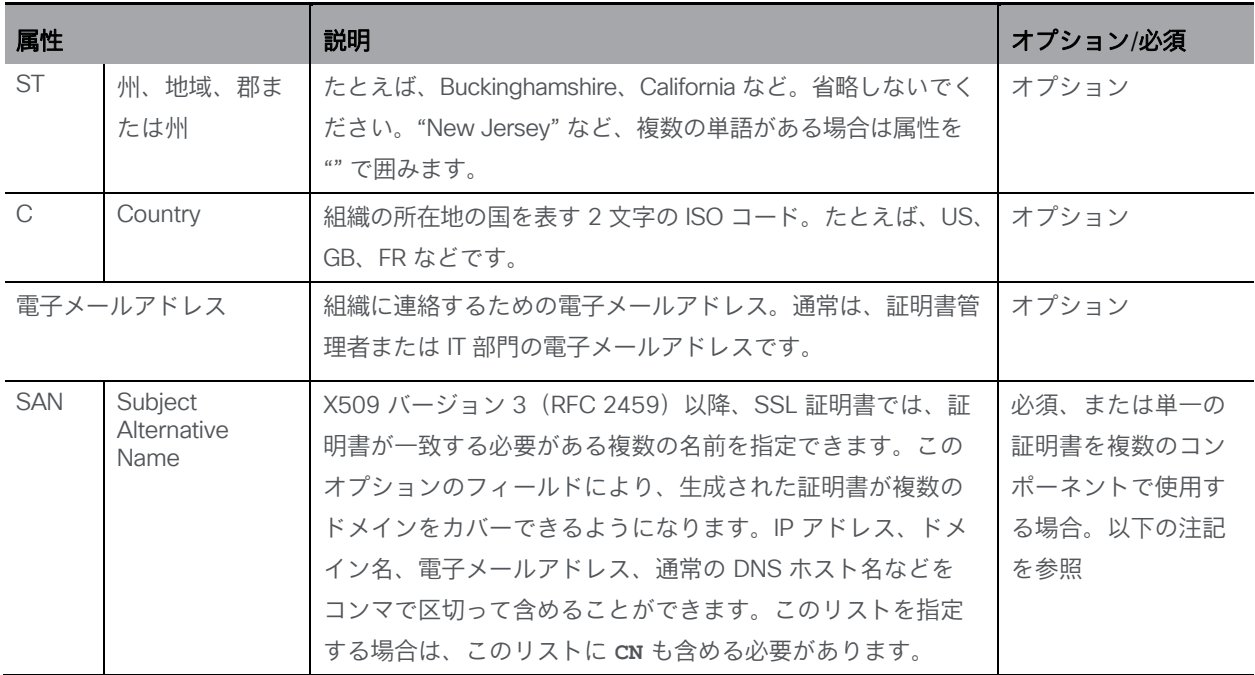

### 注意点:

- Web Bridge 3 に専用の証明書を使用する予定の場合は、Web Bridge3 の DNS A レコード で定義されている FQDN を CN フィールドで指定します。FQDN を指定しなかった場合は、 ブラウザ証明書のエラーが発生します。
- Web Bridge 3、Call Bridge、TURN サーバ、Web Admin、Reorder、Streamer など、複 数のコンポーネントで同じ証明書を使用する予定の場合は、CN フィールドでドメイン名 (DN)を指定し、SAN フィールドで、証明書を使用する各コンポーネントのドメイン名 (DN)と FQDN を指定します。
- SAN フィールドで、「,」区切り文字とリスト内の項目の間にスペースがないことを確認し てください。

#### 例:

CN=**example.com**

SAN=

**callbridge1.example.com,callbridge2.example.com,callbridge3.example.com, webbridge3.example.com,example.com**

**pki csr** コマンドを使用する場合:

**pki csr <key/cert basename> <CN:value> [OU:<value>] [O:<value>] [ST:<value>] [C:<value>] [<subjectAltName:value>]**

コマンドは次のとおりです。

**pki csr onecert CN:example.com subjectAltName:callbridge1.example.com,callbridge2.example.com,callbridge3.ex ample.com,webbridge3.example.com**

*Cisco Meeting Server* リリース *3.6*:証明書のガイドライン *19*

注:**pki** コマンドを使用すると、CN が SAN リストに自動的に追加されます。上の例に示すよ うに、SAN リストに CN をリストしないでください。

#### <span id="page-19-0"></span>3.1.1 Call Bridge の CSR

展開内での各 Call Bridge の使用方法によっては、秘密キーと証明書のペアが必要になる場合が あります。

- Web Bridge 3 との通信を確立するため。展開のセキュリティにとって、信頼できる Call Bridge からのみ設定を受け入れることが重要です。
- SIP 呼制御デバイスとの TLS 接続を確立するため。
- Lync フロントエンド(FE)サーバとの TLS 接続を確立するため。証明書が Lync FE サー バによって信頼されるようにするため。
	- <sup>o</sup> 単一分割展開および単一結合展開の場合:証明書の **CN** は、Lync FE サーバ上の信頼で きるアプリケーションおよび静的ルートとして Meeting Server を設定するときに追加 された FQDN と同じである必要があります。
	- <sup>o</sup> スケーラブルで回復力のある展開の場合:証明書の **CN** は、Lync FE サーバで信頼で きるアプリケーションとして Meeting Server を設定するときに追加された FQDN と 同じである必要があります。 この値を表示するには、Lync Powershell コマンド **get-cstrustedapplicationcomputer** を使用します。
	- <sup>o</sup> 証明書に **subjectAltName** リストがある場合は、FQDN もリストに追加する必要があります。
	- <sup>o</sup> Lync FE サーバの証明書を発行した CA など、信頼できる CA サーバを使用し て証明書に署名します。

例:

**pki csr callbridge [CN:www.example.com](http://www.example.com/) O:"Example Inc."** または

**pki csr callbridge [CN:www.example.com](http://www.example.com/) O:"Example Inc." subjectAltName:callbridge.example.com**

この例では、callbridge.key と callbridge.csr という 2 つのファイルが生成されます。これらの ファイルは、SFTP を使用して Meeting Server からすぐに取得できます。.csr ファイルを署名 のためにパブリック CA に送信します[。セクション](#page-23-1) 3.2 を参照してください。

[セクション](#page-29-0) 4.4 では、Call Bridge の証明書のアップロードについて詳しく説明します。

#### <span id="page-19-1"></span>3.1.2 Web Bridge 3 の CSR

Web ブラウザは CN フィールドを見て、Web Bridge 3 の FQDN を決定します。 Web ブラ ウザの証明書エラーを回避するには、次のアドバイスに従ってください。

■ Web Bridge 3 の専用証明書を使用している場合:**CN** フィールドで、Web Bridge 3 の DNS A レコードで定義されている FQDN を指定します。 FQDN を指定しなかった場合は、ブラ ウザ証明書のエラーが発生します。subjectAltName フィールドが使用されている場合、**CN** フィールドで指定された FQDN は、**subjectAltName** フィールドに自動的に追加されない 場合は、**subjectAltName** フィールドに含める必要があります。注:**SAN** リストが存在する 場合、**pki csr** は **CN** を **SAN** リストに自動的に追加します。

注:展開環境で Cisco Expressway Web プロキシが Web Bridge に接続する必要がある場合、 Web ブリッジ証明書の SAN フィールドに、Web Bridge に接続する Expressway-C で使用 される A レコードが含まれていることを確認します。含まれていない場合、接続は失敗しま す。たとえば、Expressway が join.example.com の Web Bridge に接続するように設定さ れている場合、この FQDN の A レコードが存在する必要があります。また、Web Bridge 証 明書の SAN フィールドに join.example.com が含まれている必要があります。

■ 複数のコンポーネント (Web Bridge 3、Call Bridge、および TURN サーバ)で同じ証明書 を使用する予定の場合:証明書を使用するコンポーネントごとに、**CN** フィールドでドメイン 名(DN)を指定し、**SAN** フィールドでドメイン名(DN)と FQDN を指定します。

例:

**pki csr webbridge3 [CN:www.example.com](http://www.example.com/) O:"Example Inc."**

または

#### **pki csr webbridge3 [CN:www.example.com](http://www.example.com/) O:"Example Inc." subjectAltName:guest.example.com**

この例では、webbridge3.key と webbridge3.csr という 2 つのファイルが生成されます。これ らのファイルは、SFTP を使用して Meeting Server からすぐに取得できます。.csr ファイルを署 名のためにパブリック CA に送信します[。セクション](#page-23-1) 3.2 を参照してください。

[セクション](#page-30-1) 4.5 では、Web Bridge 3 の証明書のアップロードについて詳しく説明します。

#### <span id="page-20-0"></span>3.1.3 MeetingApps の CSR

Web ブラウザは MeetingApp と直接通信するため、ブラウザの信頼できる CA 証明書を使用 する必要がありました。内部 CA によって署名された証明書を使用する予定の場合は、Web アプ リに使用する各ブラウザで証明書を検証する必要があります。

注:内部 CA によって署名された証明書を使用している場合、ファイル共有機能はすべてのブ ラウザおよびすべてのオペレーティングシステムで動作しない可能性があります。

MeetingApps 専用の証明書を使用することをお勧めします。Web ブラウザは **CN** フィールドを 調べて、MeetingApps の FQDN を判別します。 **CN** フィールドで、MeetingApps の DNS A レコ ードで定義されている FQDN を指定します。 FQDN を指定しなかった場合は、ブラウザ証明書 のエラーが発生します。subjectAltName フィールドが使用されている場合、**CN** フィールドで 指定された FQDN は、**subjectAltName** フィールドに自動的に追加されない場合は、 **subjectAltName** フィールドに含める必要があります。

注:**SAN** リストが存在する場合、**pki csr** は **CN** を **SAN** リストに自動的に追加します。

例:

**pki csr meetingapps [CN:www.example.com](http://www.example.com/) O:"Example Inc."**

または

#### **pki csr MeetingApps [CN:www.example.com](http://www.example.com/) O:"Example Inc." subjectAltName:guest.example.com**

この例では、meetingapps.key と meetinapps.csr という 2 つのファイルが生成されます。こ れらのファイルは、SFTP を使用して Meeting Server からすぐに取得できます。.csr ファイル を署名のためにパブリック CA に送信します[。セクション](#page-23-1) 3.2 を参照してください。

[セクション](#page-27-1) 4 では、MeetingApps の証明書のアップロードについて詳しく説明します。

#### <span id="page-21-0"></span>3.1.4 データベースクラスタリングの CSR

#### 注:このセクションは、スケーラブルで回復力のある展開にのみ適用されます。

バージョン 2.7 以降、データベース クラスタでは、クラスタ内のデータベースに保持または接続す る各 Meeting Server に設定された CA と同じ CA によって署名されたクライアント証明書およびサー バ証明書が必要になります。証明書の使用を必須にすることで、クラスタ全体の機密性と認証の両方 が確保されます。

2.7 以降、MMP からすべての証明書を直接生成できるようになりました。データベースクラ スタの証明書と秘密キーを SFTP 経由でダウンロードしてから、同じデータベースクラスタ に属する各 Meeting Server にアップロードする必要があります。

注意:クラスタを構成するデータベースノードは、正規のノードのみがクラスタに接続できる ように、信頼できるルート CA 証明書を使用して設定する必要があります。ノードは、信頼さ れたルート証明書で終わる証明書チェーンを提供する接続を信頼するようになります。したがっ て、各データベースクラスタは専用のルート証明書を使用する必要があります。ルート証明書 や中間証明書を他の目的で使用することはできません。

引き続き、openssl など、他の方法を使用して証明書を作成することもできます。詳細につい ては[、付録](#page-37-3) A を参照してください。

データベースクラスタリングの場合:

1. pki selfsigned コマンドを使用して、dbca 自己署名証明書を作成します。 次に例を示します。

#### **pki selfsigned dbca CN:"My company CA"**

**dbca.key** という名前のローカル秘密キーと、dbca.crt に共通名 **CN=My Company CA** を使 用した自己署名証明書を作成します。

2. データベースサーバの秘密キーと証明書要求ファイルを作成します。データベースクラス タ内のすべてのサーバで同じ証明書を使用できます。この場合は、CN フィールドでいず れかのサーバの FQDN を指定し、SAN フィールドで他のサーバの FQDN を指定します。 「拡張キー使用法」を使用している場合は、データベースサーバに対して「サーバ認証」 が許可されていることを確認します。

#### 例: **pki csr dbserver CN:server.db.example.com subjectAltName:server02.db.example.com**

dbserver.csr という名前の CSR ファイルと dbcserver.key という名前の秘密キーを生成します。

3. データベース クライアントの秘密キーと証明書要求ファイルを作成します。データベース クライアントの CommonName(CN)は「postgres」である必要があります。「拡張キー 使用法」を使用している場合は、データベースクライアントに対して「クライアント認証」 が許可されていることを確認します。

例:

#### **pki csr dbclusterclient CN:postgres**

dbclient.csr という名前の CSR ファイルと dbclient.key という名前の秘密キーを生成します。

4. 内部 CA を使用して、dbserver.csr および dbclient.csr 証明書署名要求ファイルに署名し、 これらに対応する dbserver.crt および dbclient.crt 証明書と内部 CA 証明書(バンドル) を取得します。

例:

#### **pki sign dbserver dbca pki sign dbclient dbca**

1. データベースサーバの秘密キーと証明書要求ファイルを作成します。データベースクラス タ内のすべてのサーバで同じ証明書を使用できます。この場合は、CN フィールドでいず れかのサーバの FQDN を指定し、SAN フィールドで他のサーバの FQDN を指定します。 「拡張キー使用法」を使用している場合は、データベースサーバに対して「サーバ認証」 が許可されていることを確認します。

例:

#### **pki csr db01server [CN:www.example.com](http://www.example.com/)**

db01server.csr という名前の CSR ファイルと db01server.key という名前の秘密キーを生成します。

2. データベース クライアントの秘密キーと証明書要求ファイルを作成します。データベース クライアントの CommonName(CN)は「postgres」である必要があります。「拡張キー 使用法」を使用している場合は、データベースクライアントに対して「クライアント認証」 が許可されていることを確認します。

例:

#### **pki csr db01client CN:postgres**

db01client.csr という名前の CSR ファイルと db01client.key という名前の秘密キーを生成します。

3. 内部 CA を使用して、db01server.csr および db01client.csr 証明書署名要求ファイルに署名し、 これらに対応する db01server.crt および db01client.crt 証明書と内部 CA 証明書(バンドル)を 取得します[。セクション](#page-24-0) 3.3 を参照してください。

[セクション](#page-29-0) 4.4 では、データベースクラスタリング用の証明書のアップロードについて詳しく 説明します。

#### <span id="page-23-0"></span>3.1.5 TURN サーバの CSR

TURN サーバで TLS を使用する予定の場合、WebRTC クライアントが接続を信頼できるように、 TURN サーバは Web Bridge 3 用に作成されたものと同様の証明書/キーペアを必要とします。 証明書は、Web Bridge 3 の証明書で使用されるものと同じ認証局によって署名される必要があ ります。

例:

#### **pki csr turnserver [CN:www.example.com](http://www.example.com/) O:"Example Inc."**

この例では、turn.key と turn.csr という 2 つのファイルが生成されます。これらのファイルは、 SFTP を使用して Meeting Server からすぐに取得できます。.csr ファイルを署名のためにパブ リック CA に送信します[。セクション](#page-23-1) 3.2 を参照してください。

[セクション](#page-31-0) 4.6 では、TURN サーバの証明書のアップロードについて詳しく説明します。

### <span id="page-23-1"></span>3.2 パブリック認証局を使用した CSR への署名

Meeting Server に必要なパブリック CA 署名付き証明書のリストについては[、セクション](#page-12-1) 2.1 を参照してください。

パブリック CA 署名付き証明書を取得するには、生成された.csr ファイルを優先する認証 局(Verisign など)に送信します。CA はあなたの身元を確認し、Meeting Server とその使用 要件に必要なパブリック CA 署名付き証明書のリストに対して署名付き証明書を発行します。 証明書ファイルには、.pem、.cer、または .crt の拡張子が付けられます[。付録](#page-41-1) B に、証明 書ファイルに使用されるファイル拡張子の簡単な概要を示します。

署名付き証明書と秘密キーを Meeting Server に転送する前に、証明書ファイルを確認してくだ さい。CA が証明書チェーンを発行した場合は、チェーンから証明書を抽出する必要がありま す。証明書ファイルを開き、特定の証明書の BEGIN CERTIFICATE 行と END CERTIFICATE 行 を含むテキストをコピーして、テキストファイルに貼り付けます。このファイルを .crt、.cer、 または .pem 拡張子を付けて証明書として保存します。残りの証明書チェーンをコピーして、別 のファイルに貼り付けます。中間証明書チェーンであることがわかる明確な名前を付けて、同じ 拡張子(.crt、.cer、または .pem)を使用してください。中間証明書チェーンは、チェーンを発 行した CA の証明書が最初で、ルート CA の証明書がチェーンの最後になるように順に並べる 必要があります。

Meeting Server に署名付き証明書と秘密キーをインストールする方法については、第 4 [章を](#page-27-1)参 照してください。

注:証明書を展開する前に、**pki inspect** コマンドまたは openssl ツールを使用して、すべて の証明書に正しい CN、SAN、KeyUsage、および ExtendedKeyUsage の値があることを確認 することをお勧めします。

## <span id="page-24-0"></span>3.3 内部認証局を使用して CSR に署名する

Meeting Server とその使用要件に必要な内部 CA 署名付き証明書のリストについては、 [セクション](#page-12-1) 2.1 を参照してください。

注:Meeting Server が Cisco Unified Communications Manager にトランクされている展開で は、Cisco Unified Communications Manager は、TLS Web クライアント認証と TLS Web サー バ認証の両方を含む拡張キー使用を許可するテンプレートを使用して、Call Bridge 証明書に署 名する必要があります。Microsoft Active Directory 証明書サービスは、このタイプの証明書を発 行できます。

注:証明書を展開する前に、**pki inspect** コマンドまたは openssl ツールを使用して、すべて の証明書に正しい CN、SAN、KeyUsage、および ExtendedKeyUsage の値があることを確認 することをお勧めします。

このセクションは、Microsoft Active Directory を内部 CA として使用している場合に適用されます。 別の内部 CA を使用している場合は、対応する指示に従って、このガイド[の第](#page-27-1) 4 章から再開して ください。

内部 CA 署名付き証明書を取得するには、次の手順に従います。

- 1. 生成された .csr ファイルを CA(たとえば、Active Directory 証明書サービスロールがイン ストールされている Active Directory サーバ)に転送します。
- 2. CA サーバ上のコマンドライン管理シェルで、次のコマンドを、パスと CSR ファイル 名をお客様の情報に置き換えて発行します。 **certreq -submit -attrib "CertificateTemplate:Computer" <path\csrfilename>** 例: **certreq -submit -attrib "CertificateTemplate:Computer" C:\Users\Administrator\Desktop\example.csr**
- 3. このコマンドを入力すると、次のような CA 選択リストが表示されます。正しい CA を選択 して、[OK] をクリックします。

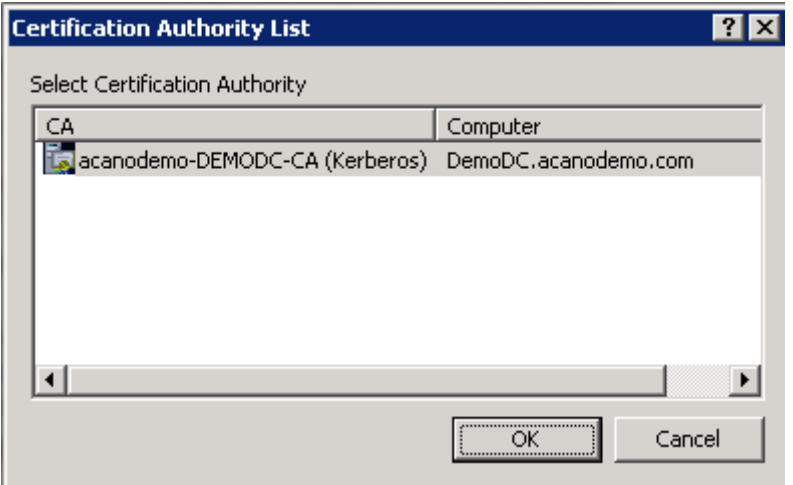

証明書発行許可を持つ Windows アカウントを使用している場合は、生成された証明書を保 存するよう求めるプロンプトが表示されます。.crt、.cer、または .pem の拡張子を付けて ファイルを保存します(例:example.crt)。ステップ 4 に進みます。証明書ファイル拡張 子の簡単な概要については[、付録](#page-41-1) B を参照してください。

生成された証明書を発行するためのプロンプトが表示されず、代わりに次のようにコマン ド プロンプト ウィンドウに「証明書の要求は保留中です:提出済みです(Certificate request is pending: taken under submission)」というメッセージが表示された場合は、 要求 ID (Request ID) をメモしておきます。

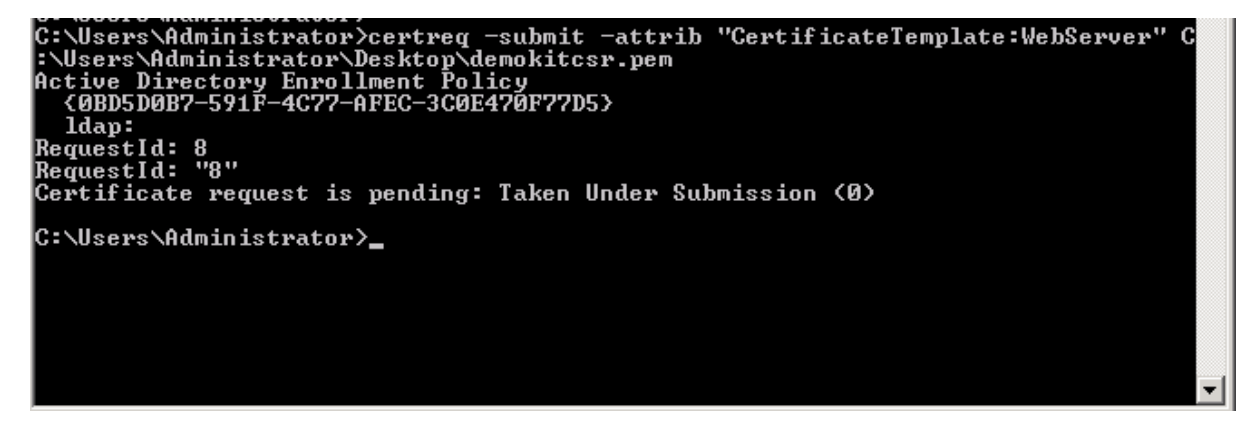

*Cisco Meeting Server* リリース *3.6*:証明書のガイドライン *26*

以下のステップに従って、発行された証明書を取得します。

- a. CA の 「サーバマネージャ (Server Manager) ] ページで、 「CA のロール (CA Role) ] の下にある Pending Requests フォルダを見つけます。
- b. **cmd** ウィンドウに表示されたリクエスト ID に一致する保留中のリクエストを右クリッ クして、[すべてのタスク(All Tasks)] > [発行(Issue)] を選択します。
- c. 発行された署名付き証明書が Issued Certificates フォルダに保存されます。証明書をダ ブルクリックして開き、[詳細(Details)] タブを開きます。

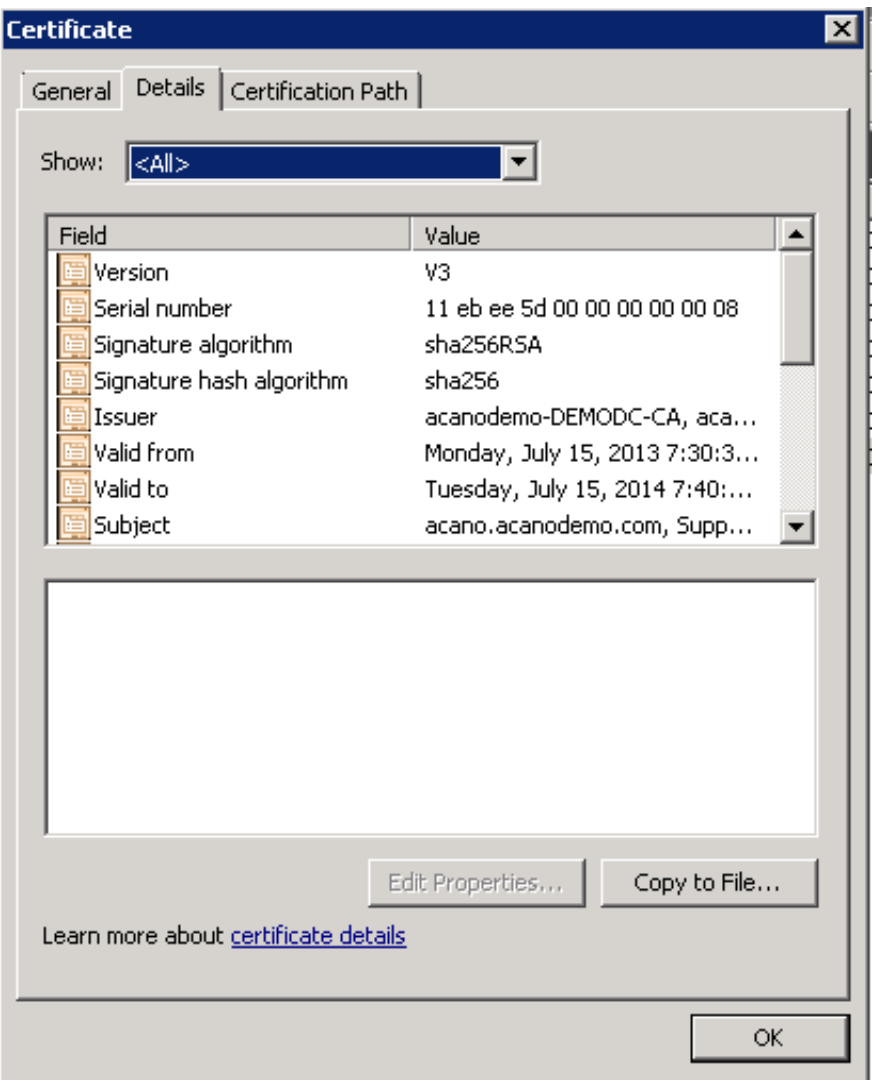

- d. [ファイルにコピー(Copy to File)] をクリックすると、[証明書エクスポートウィザード (Certificate Export Wizard)] が起動します。
- e. Base-64 encoded X.509 (.CER) を選択して、「次へ (Next) ] をクリックします。
- f. 証明書の保存先を開き、たとえば、**callbridge** などの名前を入力して、[次へ] をク リックします。
- g. .crt、.cer、または .pem の拡張子を付けてファイルを保存します (例: **callbridge.crt**)。
- 4. Meeting Server に署名付き証明書と秘密キーをインストールする方法については、 第 4 [章を](#page-27-1)参照してください。

# <span id="page-27-1"></span><span id="page-27-0"></span>4 Meeting Server への署名付き証明書と秘密キー のインストール

スケーラブルで回復力のある Meeting Server の展開には、次のパブリック CA 署名付き証明 書が必要です。

- セキュア通信のために TLS 接続を使用する場合は、TURN サーバ。
- パブリックネットワークを介した直接の Lync フェデレーションが必要な場合は、Call Bridge。 Lync Edge サーバは、接続を信頼するために、Call Bridge からのパブリック CA 署名付き証明書 を必要とします。
- Web Bridge 3 では、Web アプリケーションを使用するために Web Bridge 3 を展開する場 合、接続を信頼するために、Call Bridge からのパブリック CA 署名付き証明書が必要です。

また、以下のパブリックまたは内部 CA 署名付き証明書:

■ Web Admin。Meeting Server API は Web Admin のインターフェイスを介してルーティン グされるため、Web Admin インターフェイスではなく API を介して Call Bridge を設定す る場合でも証明書が必要です。

注:このガイドでは、『Meeting Server 設置ガイド』で説明されているように、Web Admin インターフェイスの秘密キー/証明書のペアがすでにインストールされていることを前提とし ています。セットアップされていない場合は、ここでセットアップします。

- Call Bridge。Web Bridge 3 の c2w 接続では、Call Bridge からの証明書が必要であり、 信頼する必要があります。Active Directory サーバも、Call Bridge からの証明書を必要と します。さらに、展開に SIP トランクがある場合、Call Bridge には、SIP 呼制御デバイ スとの相互認証のための証明書が必要です。
- データベースクラスタリング。各データベースサーバとデータベースクライアント(デー タベースと同じ場所に配置されていない Call Bridge を含む)は、同じ認証局によって署 名された秘密キーと証明書を必要とします。(スケーラブルで復元力のある展開のみ。)
- Meeting Server で Recorder を有効にする場合、Call Bridge は Recorder からの証明書 を必要とし、Recorder は Call Bridge からの証明書を必要とし、信頼する必要がありま す。証明書のアップロードと Recorder の設定の詳細については、『Cisco Meeting Server のスケーラブルで復元力のある導入ガイド』の「Recorder」セクションを参照 してください。
- Meeting Server で Streamer を有効にする場合、Call Bridge は Streamer からの証明書 を必要とし、Streamer は Call Bridge からの証明書を必要とし、信頼する必要がありま す。証明書のアップロードと Streamer の設定の詳細については、『Cisco Meeting Server のスケーラブルで復元力のある導入ガイド』の「Streamer」セクションを参照 してください。
- Web Bridge 3 を有効にした場合、C2W 証明書は、Call Bridge と Web Bridge 3 の間の接 続に使用されます。Call Bridge が Web Bridge 3 との C2W 接続を確立するには、証明書 を検証する C2W 信頼ストアを指定する必要があります。
- MeetingApps に使用される証明書は、MMP コマンドを使用して MeetingApps を設定す るときに割り当てる必要があります。MeetingApps に内部 CA 署名付き証明書を使用し ている場合は、すべてのブラウザで MeetingApps アドレスに接続して、証明書を検証す る必要があります。

## <span id="page-28-0"></span>4.1 秘密キーと証明書の再利用

証明書のインストールごとに異なる秘密キー/証明書のペアを用意する必要はありません。場合 によっては、秘密キーと証明書をコピーして、複数のサービスに再利用できます。秘密キー/証 明書のペアを再利用する場合のアドバイスは次のとおりです。

- Lync 展開を Meeting Server に接続している場合は、Lync 展開によって信頼されている認証 局(CA)を使用することをお勧めします。
- 証明書と秘密キーには、それらが使用される場所を反映するファイル名を使用します (例: **webadmin.crt** および **webadmin.key**)。

## <span id="page-28-1"></span>4.2 MMP への秘密キーと証明書のアップロード

- 1. MMP に SSH でログインします。
- 2. SFTP を使用して各秘密キー/証明書ペアと証明書バンドルをアップロードします。
- 3. MMP PKI コマンド **pki list** を使用して、アップロードされたファイルを確認します。 **pki list** は、MMP にアップロードされた SSH キーと CSR ファイルも一覧表示します。

注:秘密キーと証明書のファイル名には、ファイル拡張子の直前を除き、「.」を含めないでく ださい。 たとえば、callbridge.key は有効ですが、call.bridge.key は許可されません。

## <span id="page-28-2"></span>4.3 ファイルの種類を検査し、証明書と秘密キーが一致することを確認する

Meeting Server に秘密キー/証明書のペアをインストールする前に、インストールする正しいフ ァイルがあることを確認してください。このセクションでは、MMP コマンド(pki inspect、pki match、pki verify)を使用して、インストールする予定のファイルの ID を確認する方法について簡 単に説明します。

ファイルを検査して、ファイルがまだ有効かどうか(有効期限)を判断するには:

**pki inspect <filename>**

証明書が秘密キーと一致することを確認するには:

**pki match <keyfile> <certificatefile>**

証明書が CA によって署名されていることと、証明書バンドルを使用してこれを表明できるこ とを確認するには:

**pki verify <cert> <certbundle/CAcert>**

例:

- 1. MMP に SSH でログインします。
- 2. 次のコマンドを入力します。

**pki inspect callbridge.crt**

たとえば、証明書がまだ有効かどうかを確認するために、ファイルの内容を検査します。

3. 次のコマンドを入力します。

#### **pki match callbridge.key callbridge.crt**

ファイル callbridge.key がファイル callbridge.crt に一致し、それらが一緒になって 1 つの 使用可能な ID を形成することを確認します。

4. 次のコマンドを入力します。

#### **pki verify callbridge.crt callbridgebundle.crt**

callbridge.crt が信頼できる CA によって署名されていることを確認するには、callbridge.crt の中間証明書のチェーンを通じて確立された信頼のチェーンを使用します。

## <span id="page-29-0"></span>4.4 Call Bridge の証明書と秘密キーのインストール

セクション 1.1.1 で説明されているように、展開内で各 Call Bridge がどのように使用されてい るかに応じて、秘密キー/証明書のペアが必要になる場合があります。

以下のステップでは、各 Call Bridge がリッスンするために使用するネットワーク インター フェイスがすでに設定されていることを前提としています。証明書を割り当てる前に、MMP コマンド **listen** を使用してインターフェイスを設定する方法については、『Scalable and Resilient Server Deployment Guide』を参照してください。

各 Call Bridge について:

- 1. Meeting Server の MMP に SSH で接続します。
- 2. 次のコマンドを使用して、秘密キー/証明書ペアを割り当てます。

**callbridge certs <keyfile> <certificatefile>[<cert-bundle>]**

ここで、keyfile と certificatefile は、それぞれ対応する秘密キーと証明書のファイル名です。 CA によって証明書バンドルが提供された場合は、バンドルも個別のファイルとして証明書 に含めます。

例:

#### **callbridge certs callbridge.key callbridge.crt callbridgebundle.crt**

3. 変更を適用するには、Call Bridge インターフェイスを再起動します。

**callbridge restart**

証明書が Call Bridge に正常にインストールされると、次のように表示されます。

**SUCCESS: listen interface configured SUCCESS: Key and certificate pair match** 証明書のインストールに失敗すると、次のエラーメッセージが表示されます。 **FAILURE: Key and certificate problem: certificate and key do not match**

注:Web Bridge 3 を設定した後、すべての Web Bridge 3 の信頼ストアに Call Bridge 証 明書を追加する必要があります。

注:Call Bridge から証明書設定を削除するには、MMP コマンド callbridge certs none を使用します。

#### <span id="page-30-0"></span>4.4.1 Call Bridge と Web Bridge 3 間の信頼の確立

Web Bridge 3 では、ゲストログインの設定とイメージのカスタマイズを Call Bridge からプッ シュできます(カスタマイズガイドラインを参照)。展開のセキュリティにとって、信頼でき る Call Bridge からのみ設定を受け入れることが重要です。

C2W 証明書は、Call Bridge と Web Bridge 3 の間の接続に使用されます。Call Bridge が Web Bridge 3 との C2W 接続を確立するには、証明書を検証する C2W 信頼ストアを指定する必要 があります。詳細については[、セクション](#page-30-1) 4.5 および [付録](#page-45-2) D を参照してください。

## <span id="page-30-1"></span>4.5 Web Bridge 3 の証明書と秘密キーのインストール

Web Bridge 3 を展開して Cisco Meeting Server Web アプリを使用するための証明書設定の詳 細については[、付録](#page-45-2) D を参照してください。 Web アプリケーションを使用できるように Web Bridge 3 を設定するのに役立つ情報を以下に示します。

- Web Bridge 3 では、すべての証明書定義で証明書のバンドル、つまり完全なチェーン ファイルを使用する必要があります。これは、Web Bridge 2 の証明書の導入方法とは 異なります。
- 「Call Bridge to Web Bridge」(C2W)プロトコルは、Call Bridge と Web Bridge 3 の間のリンクです。
- Call Bridge が Web Bridge 3 に接続できるようにするには、(**webbridge3 c2w listen** を使用して)インターフェイス上でポートを開く必要があります(Web Bridge 3 がその ポートをリッスンします)。この理由から、この Web Bridge 3 について Call Bridge に 情報を伝えるための API リクエストを実行するときに、このポートを指定したアドレス を使用する必要があります。この接続は、証明書を使用してセキュリティで保護する必 要があります。
- 開いたポートを外部アクセスから保護することを推奨します。つまり、Call Bridge か らのみポートに到達可能にする必要があります。
- Call Bridge は **callbridge certs** を使用して設定された証明書を使用し、Web Bridge は **webbridge3 c2w certs** を使用して設定された証明書を使用します。
- Web Bridge は、**webbridge3 c2w trust** によって設定された信頼ストアに含まれる、 いずれかによって署名された、Call Bridge の証明書を信頼します。
- Call Bridge は、**callbridge trust c2w** によって設定された信頼ストアに含まれるいず れかによって署名された証明書を持つ Web Bridge 3 を信頼します。
- 公的機関が署名した証明書は必要ありません。MMP で作成した自己署名証明書を 使用できます。
- SAN/CN は、Call Bridge API で Web Bridge 3 に登録するために使用された c2w:// の URL で使用されている FQDN または IP アドレスに一致する必要があります。(これが一 致しない場合、Call Bridge は TLS ネゴシエーションに失敗し、Web Bridge 3 によって 提示された証明書を拒否するため、Web Bridge 3 に接続できません)。
- Call Bridge および Web Bridge 3 証明書の拡張要件の詳細については、第 [2.1](#page-12-1) 章 を参照してください。

## <span id="page-31-0"></span>4.6 TURN サーバの証明書と秘密キーのインストール

セキュア通信に TLS を使用する予定の場合は、TURN サーバ用の署名付き証明書をインストー ルする必要があります。その際、Web Bridge で使用したものと同じ CA を使用して証明書に 署名します。証明書は、Meeting Server との接続を信頼するかどうかを判断するときにブラウ ザによって使用されます。

以下のステップでは、TURN サーバがリッスンするために使用するネットワーク インターフェ イスがすでに設定されていることを前提としています。証明書を割り当てる前に、listen MMP コマンドを使用してインターフェイスを設定する方法については、『Scalable and Resilient Server Deployment Guide』を参照してください。

各 TURN サーバについて:

- 1. ホストサーバの MMP に SSH で接続します。
- 2. 証明書を割り当てる前に、TURN サーバインターフェイスを無効にします。

#### **turn disable**

- 3. CA からの署名付き証明書と中間 CA バンドル(存在する場合)を SFTP を使用して Meeting Server にアップロードします。
- 4. 証明書(および証明書バンドル)と秘密キーが一致していることを確認します。 **pki verify <certicate> <cert bundle/CA cert> [<CA cert>]**
- 5. 証明書(および証明書バンドル)と秘密キーのペアを TURN サーバに割り当てます。

**turn certs <keyfile> <certificatefile> [<cert-bundle>]** ここで、keyfile と certificatefile は、それぞれ対応する秘密キーと証明書のファイル名です。 CA によって証明書バンドルが提供された場合は、バンドルも個別のファイルとして証明書 に含めます。

例

#### **turn certs turn.key turn.crt turnbundle.crt**

6. TURN サーバを再度有効化します。

**turn enable**

### <span id="page-32-0"></span>4.7 MeetingApps の証明書のインストール

参加者が Web アプリ会議でファイルを共有するためには、MeetingApp の証明書を設定する必 要があります。公的に署名され、ブラウザが信頼する CA 証明書を使用することをお勧めします。 ただし、内部 CA 署名付き証明書を使用している場合、Web アプリは、会議への参加に使用する 各ブラウザで、これらの証明書を検証するように求めます。

証明書を割り当てる前に、MeetingApp が通信に使用するインターフェイスとポートを設定する必 要があります。MeetingApps インターフェイスとポートの設定の詳細については、『*Cisco Meeting Server* 導入ガイド』を参照してください。

MeetingApps 証明書を設定するには、次の手順を実行します。

- 1. ホストサーバの MMP に SSH で接続します。
- 2. 証明書を割り当てる前に MeetingApps を無効にします。

```
meetingapps disable
```
3. 次のコマンドを使用して、MeetingApps の証明書とキーのペアを割り当てます。

**meetingapps https certs <key-file> <crt-fullchain-file>**

4. MeetingApp を有効にします。

<span id="page-32-1"></span>**meetingapps enable**

#### 4.7.1 MeetingApps 証明書の検証

接続を信頼するには、MeetingApps に使用される内部 CA 署名付き証明書を、Web アプリ 会議ミーティングに使用する各ブラウザで検証する必要があります。内部 CA 署名付き証明 書が検証されておらず、Web アプリが MeetingApps 証明書の検証に使用できるリンクととも に参加者にプロンプトを表示した場合、参加者は会議でファイルを共有できません。

証明書を検証するには、ブラウザで新しいタブを開き、MeetingApps アドレスに続けて「:」 とポート番号を入力します。プロンプトが表示されたら、証明書を受け入れ、MeetingApps へ のアクセスを続行する必要があります。MeetingApps に使用されるアドレスとポートは、 **meetingapps** コマンドを使用して取得できます。

注:Web アプリ会議に使用するすべてのブラウザで、このプロセスを繰り返す必要があります。

MeetingApps 証明書を検証した後、Web アプリ会議でファイルを共有できます。

#### <span id="page-33-0"></span>4.7.2 信頼されたルート認証局への証明書の追加

または、内部 CA 署名付き証明書を、Web アプリ会議に使用するすべてのブラウザの信頼され たルート認証局ストアにインストールすることもできます。

内部 CA 署名付き証明書を信頼されたルート認証局ストアに追加するには:

1. MeetingApps が使用する中間証明書とルート証明書をダウンロードします。

2. すべての内部 CA 署名付き証明書を信頼されたルート認証局にインポートします。

証明書を信頼ストアにインポートしたら、Web アプリ会議に参加してファイルを共有できます。

### <span id="page-33-1"></span>4.8 TLS 証明書の検証

リモートの証明書が信頼されていることを検証するために、SIP および LDAP の相互認証を有効に できます。有効にすると、Call Bridge は(どちら側が接続を開始したかに関係なく)常にリモー トの証明書を要求し、サーバでアップロードおよび定義された信頼ストアに対して提示された証 明書を比較します。

使用可能な MMP コマンドは次のとおりです。

■ 現在の設定を表示するには

**tls <sip|ldap>**

■ 信頼できる認証局を定義するには

**tls <sip|ldap> trust <crt bundle>**

■ 証明書の検証を有効または無効にするか、または OCSP が検証に使用されるかどうかを指定します。

**tls <sip|ldap> verify enable|disable|ocsp**

詳細については、『MMP [コマンドリファレンスガイド』](https://www.cisco.com/c/en/us/support/conferencing/meeting-server/products-programming-reference-guides-list.html)を参照してください。

## <span id="page-34-0"></span>4.9 Call Bridge クラスタの検証

#### 注:このセクションは、スケーラブルで回復力のある展開にのみ適用されます。

Call Bridge 信頼ストアを使用してクラスタ内の Call Bridge を検証することにより、Call Bridge クラスタのセキュリティを向上させることができます。Call Bridge は、Web Admin が前面にある HTTPS を介して相互に接続するため、クラスタ化された Call Bridge の Web Admin 証明書を保持する証明書バンドルを作成し、証明書バンドルをクラスタ内の各 Call Bridge の信頼ストアにアップロードする必要があります。次の MMP コマンドを使用します。

**callbridge trust cluster <bundle name>**

Call Bridge がクラスタ内の別の Call Bridge に接続するときには、信頼ストアにある証明書の バンドルをチェックして、接続先の Call Bridge の ID を検証します。これにより、Call Bridge が安全でない Meeting Server に接続するリスクがなくなります。証明書バンドルは、証明書チ ェーンまたは信頼できる証明書の許可リストのいずれかです。

注:バージョン 3.4 から、「**callbridge trust cluster**」が有効になっているときには 証明書名の検証が導入されているため、クラスタリングで設定されたピアは、対応する Web Admin 証明書の正確な FQDN と一致する必要があり、この設定を行わなかった場合、Call Bridge クラスタ障害が発生します。

信頼ストアが使用されていない場合、クラスタ化された Call Bridge 間で証明書の検証は行 われず、Call Bridge は引き続きリモート Call Bridge への接続を確立しますが、その ID は 検証されません。

Call Bridge クラスタ証明書バンドルを Call Bridge 信頼ストアから削除するには、次の MMP コマンドを使用します。

**callbridge trust cluster none**

## <span id="page-35-0"></span>5 証明書に関する問題のトラブルシューティング

このセクションでは、いくつかの一般的な問題のトラブルシューティングについて説明し ます。証明書に関するその他のよくある質問については、[Meeting Server](https://meeting-infohub.cisco.com/faq/category/8/certificates.html) ナレッジベース を参照してください。

## <span id="page-35-1"></span>5.1 サービスが信頼できないという警告メッセージ

このメッセージは、次のような場合に表示されます。

- 信頼ストアにない内部 CA を使用した場合。
- パブリックまたは内部 CA 署名付き証明書が必要な場所で自己署名証明書を使用した場合。 証明書を再発行して、信頼できる CA によって署名してもらいます。このコンポーネント へのパブリックアクセスを予定しているのでない限り、これは内部 CA でもかまいません。

## <span id="page-35-2"></span>5.2 Lync フロントエンドサーバへの接続の問題

Call Bridge 証明書に署名した CA が、Lync フロントエンドサーバの証明書に署名するために 使用された CA と同じであることを確認します。Call Bridge 証明書が、Lync フロントエンド サーバの証明書の署名に使用されたのと同じ CA によって署名されていない場合は、Call Bridge の信頼できる CA 証明書を Lync サーバのルート信頼ストアにアップロードして、 Lync サーバが Call Bridge 証明書を信頼できることを確認します。

Lync に追加された FQDN が、Call Bridge の証明書の CN としても存在することを確認します。

## <span id="page-35-3"></span>5.3 証明書が間もなく期限切れになるか、すでに期限切れであるというメッセージ

証明書の更新は、新しい証明書セットの展開と同じプロセスに従います。証明書の取得とインス トールについては、以前のセクションを参照してください。

クラスタ環境の場合、証明書の有効期限が切れると、クラスタ内のデータベースノードは相互 通信を停止します。コマンド **database cluster remove** を使用してクラスタを削除しない限り、 Meeting Server データベースクラスタノードで証明書を更新することはできません。したがって、 データベースのクラスタ化を解除し、証明書を更新して、クラスタを再び作成します。詳細に ついては、「Cisco Meeting Server [を使用して期限切れのデータベースクラスタ証明書を更新する](https://www.cisco.com/c/en/us/support/docs/conferencing/meeting-server/216549-how-to-renew-expired-database-cluster-ce.html) [方法」](https://www.cisco.com/c/en/us/support/docs/conferencing/meeting-server/216549-how-to-renew-expired-database-cluster-ce.html)を参照してください。

## <span id="page-36-0"></span>6 テスト環境での証明書の作成と使用

**pki selfsigned** コマンドを使用して、Meeting Server で秘密キーと自己署名証明書 を作成できます。

自己署名証明書は、CA 証明書を取得できないため(スケーラブルで回復力のある展開の場合の み)「クラスタキー」として使用したり、Lync 認証として使用したりすることはできません (CA が信頼できる機関ではないため)。ただし、ブラウザには証明書エラーが表示されますが、 自己署名証明書は Web Admin、および Call Bridge と Web Bridge 間の相互認証に使用できます。 自己署名証明書は、実稼働環境ではなく、テスト環境で使用することを強くお勧めします。

Meeting Server でローカル秘密キーと自己署名証明書を生成するには:

1. MMP にログインして、次のコマンドを入力します。

#### **pki selfsigned <key/cert basename>**

ここで、**<key/cert basename>** は、生成されるキーと証明書を識別します。

例:

#### **pki selfsigned callbridge**

**callbridge.key** という名前のローカル秘密キーと、callbridge.crt という名前の自己署名 証明書を作成します。 **callbridge.crt**)。

## <span id="page-37-3"></span><span id="page-37-0"></span>付録 A 証明書を生成するための OpenSSL コマンド

[セクション](#page-7-3) 1.2 で説明されている MMP **pki** コマンドの代わりに、OpenSSL を使用して、秘 密キー、証明書署名要求、および証明書を生成できます。 この付録では、使用する OpenSSL コマンドについて詳しく説明します。これらの例では、OpenSSL が Windows で実行されてい ることを前提としていますが、OpenSSL は他のプラットフォームでも使用できます。

注:OpenSSL は管理者モードで実行してください。

注:この章の例では、Web Bridge 3 を使用しています。

### <span id="page-37-1"></span>A.1 RSA 秘密キーと CSR ファイルの生成

コンピュータで OpenSSL ツールキットを使用します。

新しい RSA 秘密キーと CSR ファイルを生成するには、次のコマンド

を使用します。次に例を示します。

**openssl req -out webbridge3.csr -new -newkey rsa:2048 -nodes -keyout webbridge3.key**

webbridge3.csr という名前の CSR ファイルと、webbridge3.key という名前の RSA 2048 ビット秘密キーを生成します。

注:キー名と証明書名には「.」または「\_」を含めないでください。たとえば、**webbridge3**  は有効ですが、**web.bridge 3** または **web\_bridge\_3** は許可されません。

既存の秘密キーについて証明書署名要求(CSR)を生成するには、次のコマンドを使用します。 **openssl req -out <certname>.csr -key <keyname>.key –new** 例:

#### **openssl req -out webbridge3.csr -key webbridge3.key –new**

webbridge3.key という名前の既存の秘密キーに基づいて、webbridge3.csr という名前の CSR ファイルを生成します。

OpenSSL を使用して証明書に自己署名する場合、中間 CSR ファイルは不要なので、次の セクションに進んでください。

### <span id="page-37-2"></span>A.2 CSR ファイルへの署名

パブリック CA を使用して CSR に署名するには[、セクション](#page-7-3) 1.2 の説明に従ってください。

内部 CA を使用して CSR に署名するには[、セクション](#page-24-0) 1.3 の説明に従ってください。

証明書に自己署名するには、次の OpenSSL コマンドを使用します。

**openssl req -x509 -nodes -days 100 -newkey rsa:2048 -keyout <keyname>.key -out <certname>.crt**

例:

**openssl req -x509 -nodes -days 100 -newkey rsa:2048 -keyout callbridge.key out callbridge.crt**

callbridge.key という名前の新しい秘密キーと、callbridge.crt という名前の(最終的な) 証明書を生成します。

### <span id="page-38-0"></span>A.3 データベースクラスタリング用の証明書の作成

このセクションでは、スケーラブルで回復力のある展開のみを対象として、OpenSSL コマンド を使用してデータベースクラスタリング用の証明書を作成する方法について詳しく説明します。

注:データベースクラスタ証明書は 2.7 以降必須となりました。Meeting Server データベース クラスタのセットアップを容易にするために、データベースクラスタの署名付き証明書を作成 する pki コマンドがあります。詳細については、セクションを参照してください。

データベースクラスタリング用に作成された証明書は、同じ認証局(CA)によって署名され る必要があります。データベースクラスタリングにはユーザはアクセスできないため、CA、 キー、および証明書は OpenSSL を使用して内部で生成できます。

データベースクラスタでは、クラスタ内のデータベースに保持または接続する各 Meeting Server で設定されたのと同じ CA によって署名されたクライアント証明書およびサーバ証明書が必要で す。証明書の使用を必須にすることで、クラスタ全体の機密性と認証の両方が確保されます。

注意:証明書を必要としない旧バージョンの Meeting Server ソフトウェアを使用して、証明書 を使用せずにデータベースクラスタが設定されている場合、バージョン 2.7 にアップグレード すると、データベースは停止し、証明書が設定されてデータベースクラスタが再作成されるま でアクセスできなくなります。

注:管理者権限で OpenSSL を実行していることを確認してください。

注:キー名と証明書名には「.」を含めないでください。または「\_」、たとえば **db01\_ca** または **db01.ca** は許可されていません。

次の手順に従ってください。

- 1. CA を定義し、CA の秘密キーと公開キーのペアと証明書を作成します。
	- a. ユーザが定義した CA の秘密キーと証明書署名要求 (.csr) のペアを生成します。 次の OpenSSL シンタックスを使用します。

**openssl req -new -text -nodes -keyout <keyname>.key -out <certname>.csr –subj /C=<country>/ST=<state>/L=<location> /O=<organization>/OU=<organizational unit>/CN=<authorityname>** 例:

**openssl req -new -text -nodes -keyout db01ca.key -out db01ca.csr -subj /C=UK/ST=London/L=London/O=Example/OU=/CN=example**

-subj に続く属性で定義された CA の秘密キー **db01ca.key** と証明書署名要求ファイル **db01ca.csr** を作成します。

b. ステップ 1a で生成された秘密キーと証明書署名要求 (.csr) を使用して、CA の証明書を作成します。

**openssl req -x509 -text -in db01ca.csr -key db01ca.key -out db01ca.crt days 3650**

証明書 db01ca.crt を作成します。

- 2. ステップ 1 で生成された CA ログイン情報を使用して、データベースサーバとデータベー スクライアントの秘密キーと署名付き証明書を出力します。
	- a. データベースサーバの秘密キーと証明書署名要求(.csr)を生成します。

**openssl req -new -nodes -keyout <keyname>.key -out <certname>.csr –subj /C=<country>/ST=<state>/L=<locality>**

**/O=<organization>/OU=<organizational unit>/CN=<nodename>**

ここで、**nodename** は、データベースをホストするサーバの実際の名前です。 例:

**openssl req -new -nodes -keyout db01server.key -out db01server.csr -subj /C=UK/ST=London/L=London/O=Example/OU=/CN=server1**

キー **db01server.key** と証明書署名要求ファイル **db01server.csr** を作成します。

b. データベースの CA 署名付き証明書を生成します。例:

**openssl x509 -req -CAcreateserial -in db01server.csr -CA db01ca.crt - CAkey db01ca.key -out db01server.crt -days 3650**

証明書 **db01server.crt** を作成します

c. データベースの秘密キーと証明書署名要求(.csr)を生成します。データベースクライ アントの CommonName(CN)は「postgres」である必要があります。

```
openssl req -new -nodes -keyout<keyname> .key-out<certname> .csr –
subj /C=<country> /ST=<state> /L=<locality> /O=<organization>
/OU=<organizational unit>/CN=postgres
```
例:

**openssl req -new -nodes -keyout db01client.key -out db01client.csr -subj /C=UK/ST=London/L=London/O=Example**

**/OU=/CN=postgres**

キー **db01client.key** と証明書署名要求ファイル **db01client.csr** を作成します。

d. データベースクライアントの CA 署名付き証明書を生成します。例:

**openssl x509 -req -CAcreateserial -in db01client.csr -CA db01ca.crt - CAkey db01ca.key -out db01client.crt -days 3650** 証明書 **db01client.crt** を作成します

- 3. セクション 1.8 の手順に従って、データベース証明書と秘密キーをアップロードして割 り当てます。
	- a. データベースをホストする各サーバには、次のキーと証明書をアップロードする 必要があります。
		- <sup>o</sup> データベース クラスタ サーバ証明書(ステップ 2 で生成)
		- <sup>o</sup> データベース クラスタ サーバ キー(ステップ 2 で生成)
		- <sup>o</sup> データベース クラスタ クライアント証明書(ステップ 2 で生成)
		- データベース クラスタ クライアント キー (ステップ 2 で牛成)
		- <sup>o</sup> データベースクラスタ CA 証明書バンドル(ステップ 1 で生成)
	- b. データベースと同じ場所に配置されていない各 Call Bridge に、次のキーと証明書 をアップロードする必要があります。
		- <sup>o</sup> データベース クラスタ クライアント証明書(ステップ 2 で生成)
		- データベース クラスタ クライアント キー (ステップ 2 で牛成)
		- <sup>o</sup> データベースクラスタ CA 証明書バンドル(ステップ 1 で生成)

## <span id="page-40-0"></span>A.4 証明書と秘密キーのペアのインストール

Meeting Server への証明書と秘密キーのペアのインストールの詳細については[、第](#page-27-1) 4 章の説明に従っ てください。

# <span id="page-41-1"></span><span id="page-41-0"></span>付録 B 証明書ファイルと秘密キーで許可されてい る拡張子

次の表に、証明書ファイルと秘密キーに許可されているファイル拡張子を示します。

表 5:証明書ファイルに許可される拡張子

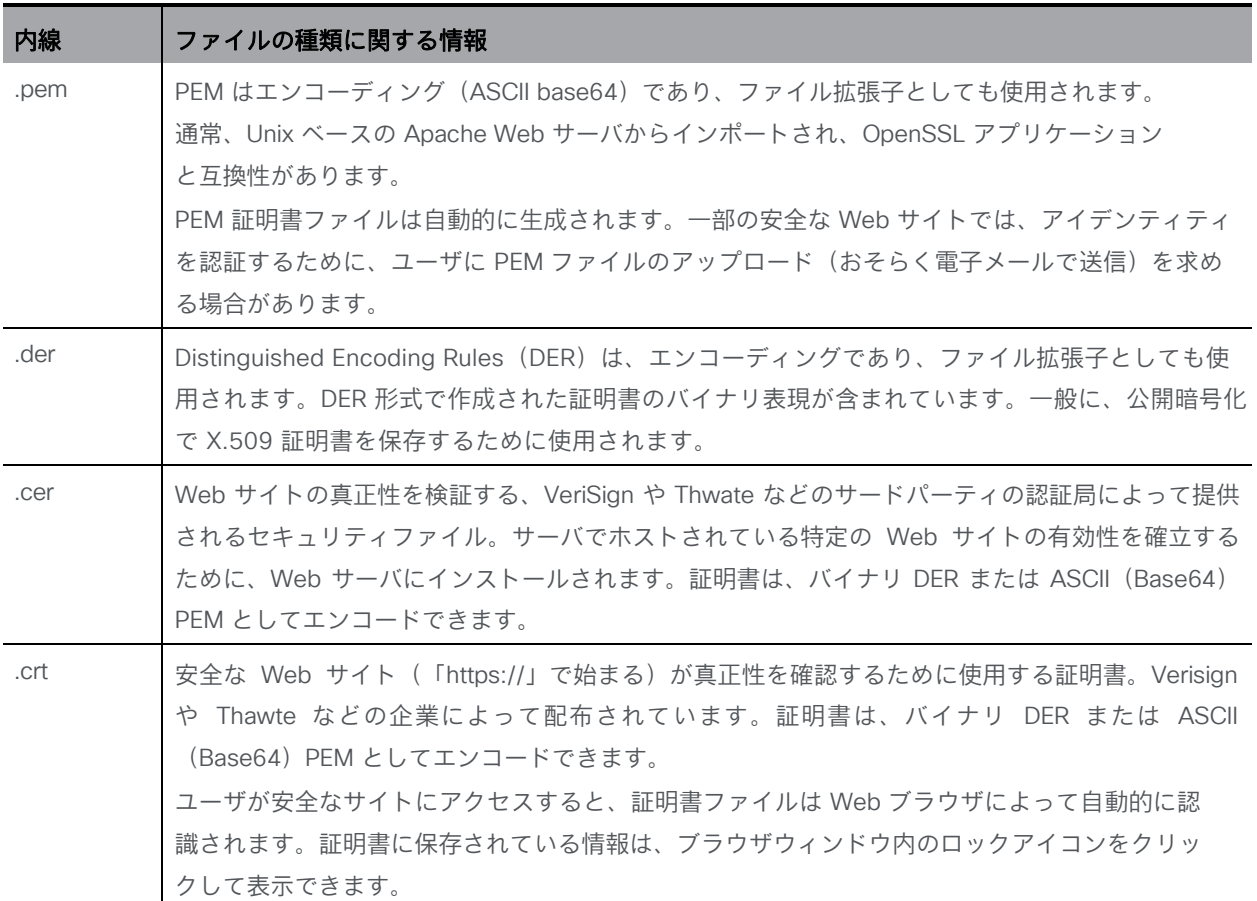

表 6:秘密キーファイルに許可される拡張子

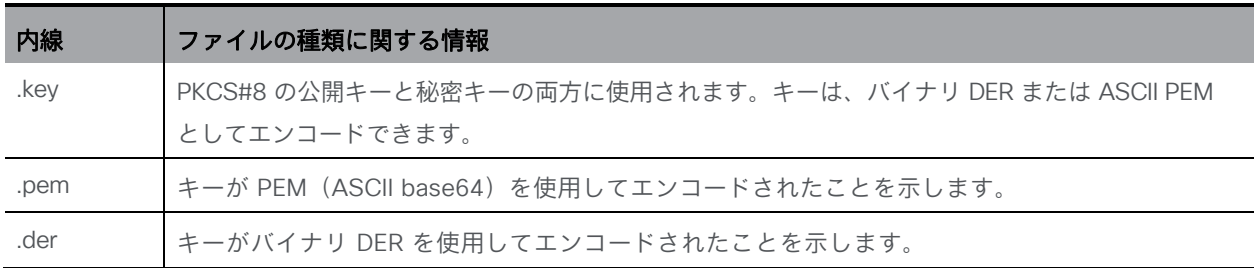

## <span id="page-42-0"></span>付録 C MMP PKI コマンド

以下は、MMP pki コマンドのリストです。

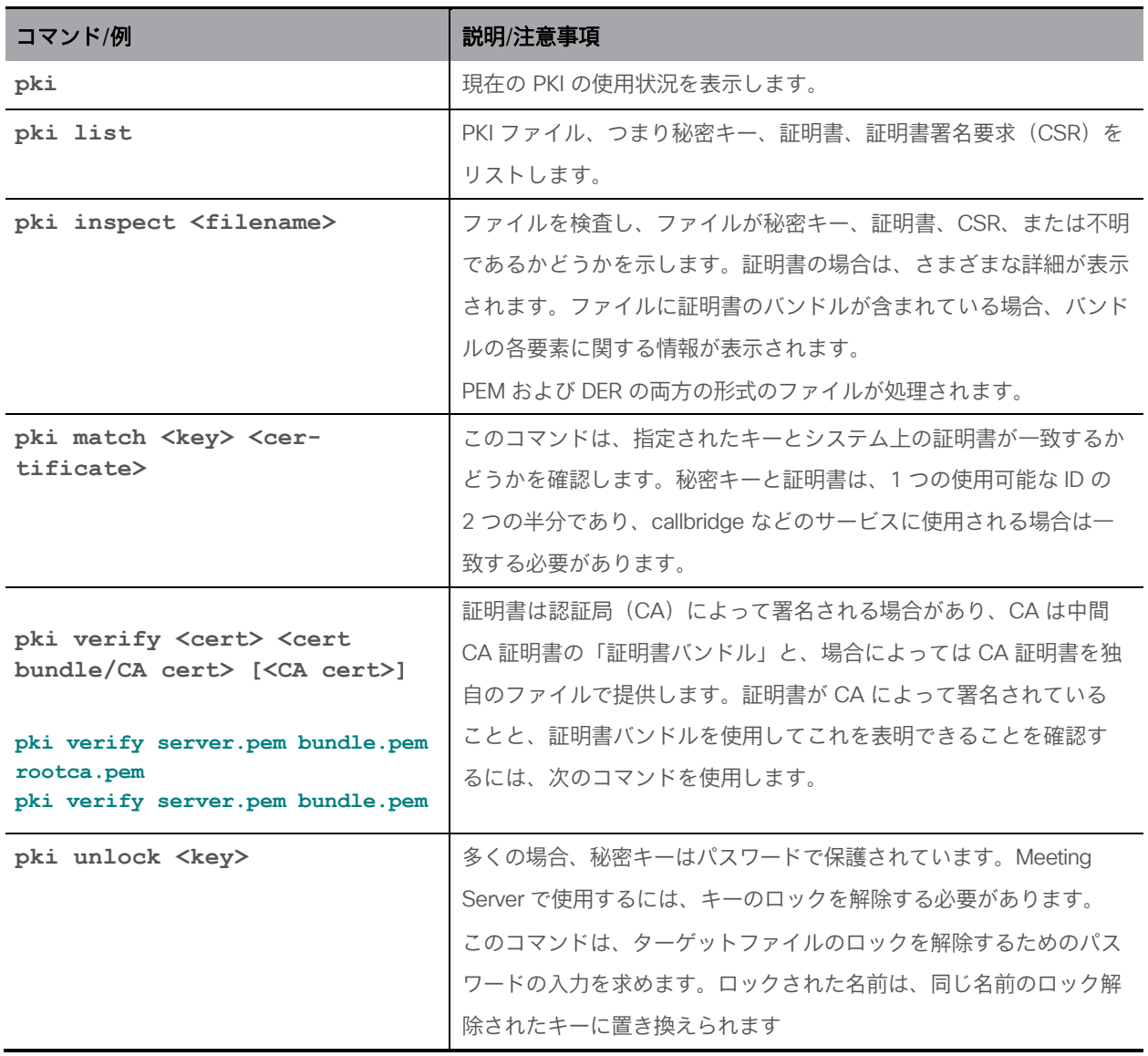

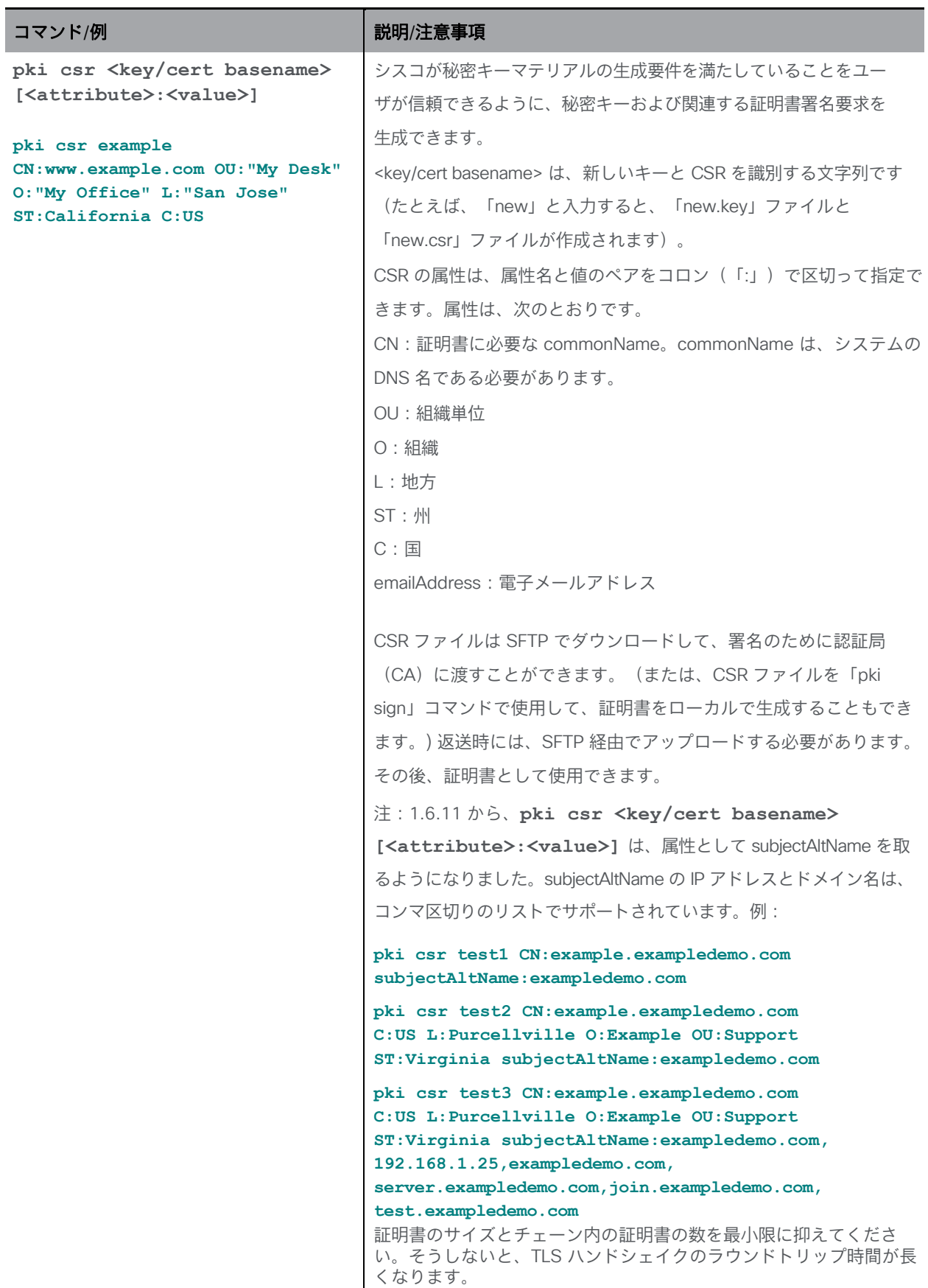

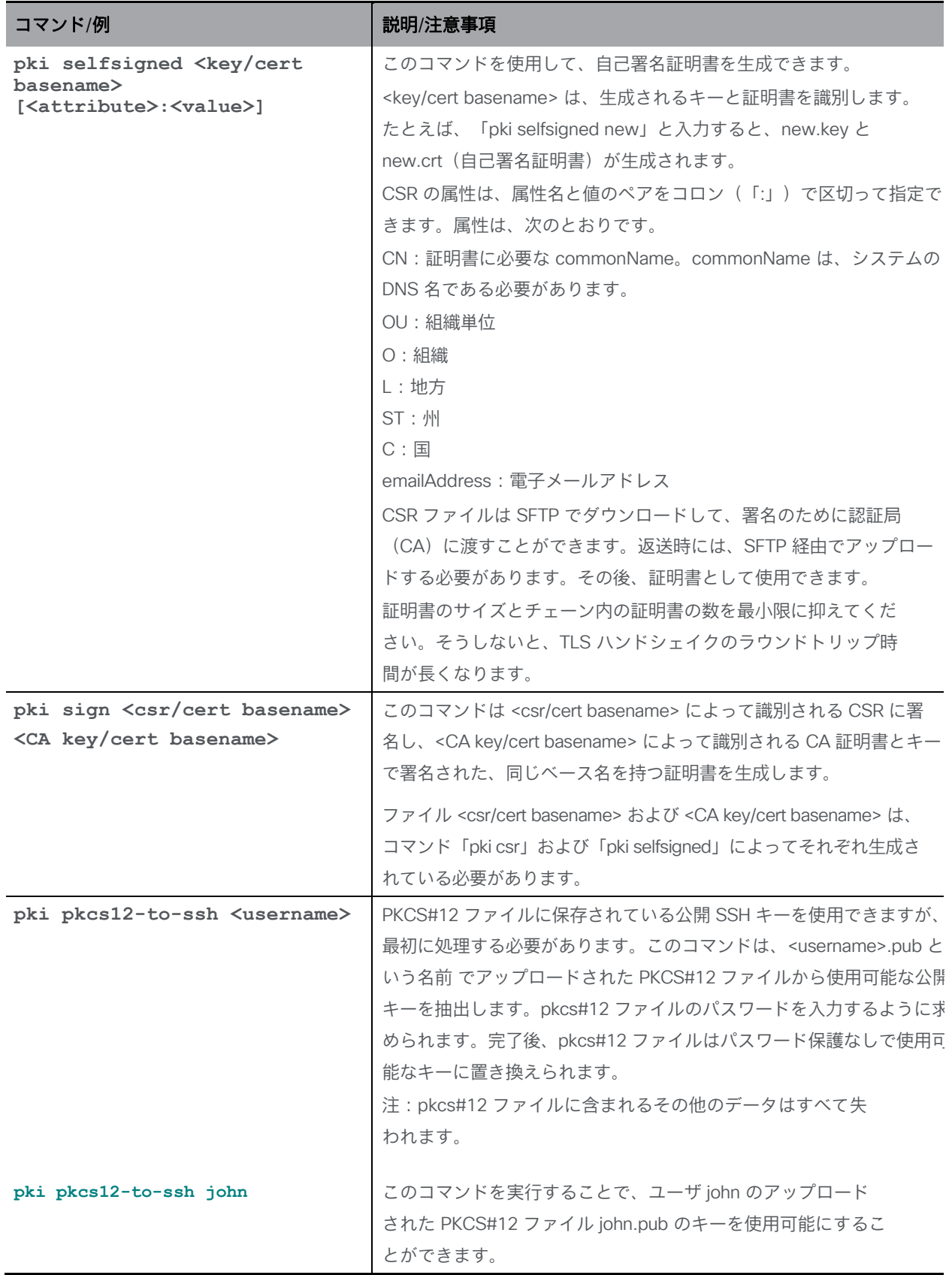

# <span id="page-45-2"></span>付録 D Cisco Meeting Server Web アプリケーション を使用するために Web Bridge 3 を展開するための 証明書と設定情報

## <span id="page-45-1"></span><span id="page-45-0"></span>D.1 Web Bridge 3 を使用するための Meeting Server の構成

Web Bridge 3 では、HTTPS ポートと C2W ポートを設定する必要があります。 Web Bridge3 を使用するように Meeting Server を設定するには、次の手順を実行します。

- 1. MMP に SSH でログインします。
- 2. MMP で **webbridge3** コマンドを使用して、Web Bridge 3 を設定します。 Web Bridge 3 の使用方法を表示するには、「**help webbridge3**」と入力します。

```
> help webbridge3 
    Usage:
    webbridge3 
    webbridge3 restart 
    webbridge3 enable 
    webbridge3 disable
    webbridge3 https listen <interface:port allowed list> 
    webbridge3 https certs <key-file> <crt-fullchain-file> 
    webbridge3 https certs none
    webbridge3 http-redirect (enable [port]|disable) 
    webbridge3 c2w listen <interface:port allowed list> 
    webbridge3 c2w certs <key-file> <crt-fullchain-file> 
    webbridge3 c2w certs none
    webbridge3 c2w trust <crt-bundle> 
    webbridge3 c2w trust none
    webbridge3 options <space-separated options> 
    webbridge3 options none
    webbridge3 status
```
3. (省略可)HTTP 接続用のポートをセットアップします。このポートは、Web アプリケー ションが設定されているすべての Meeting Server インターフェイスに対して開かれます。 着信 HTTP 接続は、着信したインターフェイスでの一致する HTTPS ポートに自動的にリダ イレクトされます。**webbridge3 http-redirect enable [port]** でポートを指定しない 場合、デフォルトのポートは 80 です。

4. HTTPS サービスがリッスンするポートを設定します。インターフェイスのポート 443 でリッスンするように設定するには、次のコマンドを実行します。

#### **webbridge3 https listen a:443**

5. HTTPS 証明書を設定します。これらは Web ブラウザに対して提示される証明書である ため、認証局による署名が必要であり、ホスト名や目的などが一致している必要があり ます。(証明書ファイルは、エンドエンティティの証明書で始まり、ルート証明書で終 わる完全な証明書チェーンです)。次のコマンドを入力します。

**webbridge3 https certs wb3-https.key wb3-https-fullchain.crt**

6. C2W 接続を設定します。このアドレスとポートは、Call Bridge からのみアクセス可能 にすることを推奨します。次のコマンドを実行すると、インターフェイス a のポート 9999 に設定されます。

#### **webbridge3 c2w listen a:9999**

ここでは例としてポート 9999 を使用していますが、ネットワーク上の利用可能な任意の ポートを使用できます。これは、443 とは異なり、固定ポートではありません。

<span id="page-46-1"></span>7. C2W 接続の証明書を設定します。C2W 接続に使用する SSL サーバ証明書を設定する必 要があります。(証明書の要件については、下記の「C2W 接続を使用するように Call Bridge を設定する」を参照してください。さらに詳細な情報については、この [FAQ](https://meeting-infohub.cisco.com/faq/content/8/489/en/how-do-i-configure-connection-certificates-for-use-with-web-bridge-3.html) [英 語] を参照してください)。

**webbridge3 c2w certs wb3-c2w.key wb3-c2w-fullchain.crt**

8. Web Bridge 3 C2W サーバは、Call Bridge がクライアント証明書を提示することを想 定しており、次のコマンドによって提供される信頼バンドルを使用して、Call Bridge を 信頼するかどうかを検証します。

**webbridge3 c2w trust wb3-c2w-trust-bundle.crt**

9. Web Bridge 3 を有効にします。

**webbridge3 enable**

### <span id="page-46-0"></span>D.2 C2W 接続を使用するための Call Bridge の構成

C2W 証明書は、Call Bridge と Web Bridge 3 の間の接続に使用されます。Call Bridge が Web Bridge 3 との C2W 接続を確立するには、証明書を検証する C2W 信頼ストアを指定する必要 があります。つまり、前述[のステップ](#page-46-1) 7 で設定した、Web Bridge 3 が提示する証明書です。

1. **Call Bridge** の使用方法を表示するには、MMP で次の callbridge コマンドを使用し ます。「**help callbridge**」と入力すると、次のように表示されます。

```
> help callbridge 
Configure CMS callbridge
```
**Usage:**

```
callbridge listen <interface allowed list> 
callbridge prefer <interface>
callbridge certs <key-file> <crt-file> [<cert-bundle>] 
callbridge certs none
callbridge trust c2w <bundle> 
callbridge trust c2w none
callbridge add edge <ip address>:<port>
callbridge del edge
callbridge trust edge <trusted edge certificate bundle> 
callbridge trust cluster none
callbridge trust cluster <trusted cluster certificate bundle> 
callbridge restart
```
2. Call Bridge の証明書を設定します。

**callbridge certs cert.key cert.crt**

3. Web Bridge 3 が提示した SSL サーバ証明書の検証に使用する C2W 信頼ストアを設定 します。(詳細については、この [FAQ](https://meeting-infohub.cisco.com/faq/content/8/489/en/how-do-i-configure-connection-certificates-for-use-with-web-bridge-3.html) [英語] を参照してください)。

**callbridge trust c2w c2w-callbrige-trust-store.crt**

4. Call Bridge を再起動します。

**callbridge restart**

5. Web Admin ユーザインターフェイスに移動し、[設定(Configuration)] > API を選択し、 /api/v1/webBridges を選択して、実行中の callbridge REST API に Web Bridge 3 URL を以下のように登録します。URL プロトコルは webbridge3 であることを示します。つ まり URL で c2w:// プロトコルを指定することで、webbridge3 接続として処理されます。

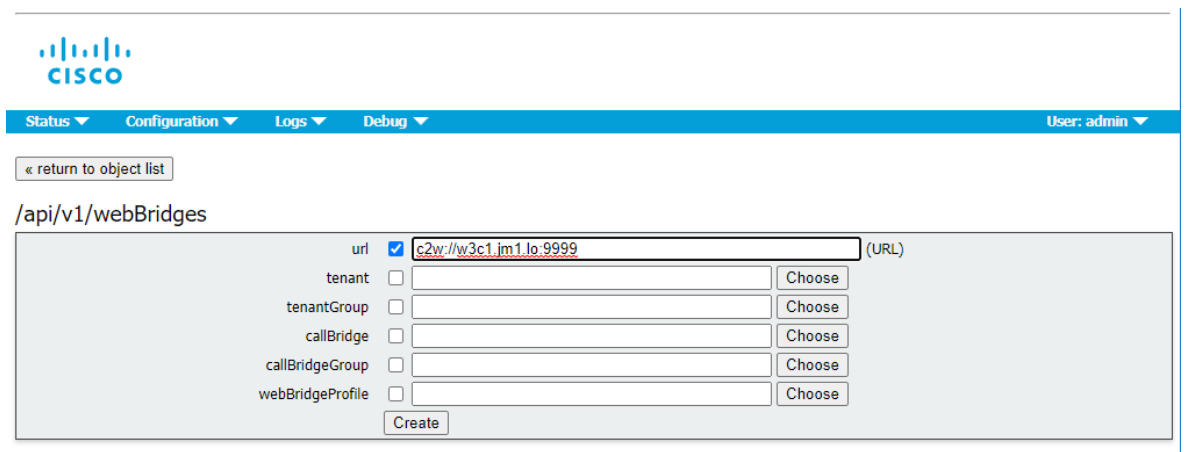

図 4: Call Bridge API に対する Web Bridge 3 の URL の登録

## <span id="page-48-0"></span>Cisco の法的情報

このマニュアルに記載されている仕様および製品に関する情報は、予告なしに変更されることが あります。このマニュアルに記載されている表現、情報、および推奨事項は、すべて正確であ ると考えていますが、明示的であれ黙示的であれ、一切の保証の責任を負わないものとします。 このマニュアルに記載されている製品の使用は、すべてユーザ側の責任となります。

対象製品のソフトウェア ライセンスと限定保証は、製品に添付された『Information Packet』 に記載されています。ソフトウェアライセンスまたは限定保証書が見つからない場合は、 CISCO の代理店に連絡してコピーを入手してください。

Cisco が採用している TCP ヘッダー圧縮機能は、UNIX オペレーティング システムの UCB (University of California, Berkeley) のパブリック ドメイン バージョンとして、UCB が開発した

プログラムを採用したものです。All rights reserved. Copyright © 1981, Regents of the University of California.

ここに記載されている他のいかなる保証にもよらず、各社のすべてのマニュアルおよびソフトウェ アは、障害も含めて「現状のまま」として提供されます。シスコおよび上記代理店は、商品性、 特定目的適合、および非侵害の保証、もしくは取り引き、使用、または商慣行から発生する保証 を含み、これらに限定することなく、明示または暗黙のすべての保証を放棄します。

いかなる場合においても、シスコおよびその供給者は、このマニュアルの使用または使用でき ないことによって発生する利益の損失やデータの損傷をはじめとする、間接的、派生的、偶発 的、あるいは特殊な損害について、あらゆる可能性がシスコまたはその供給者に知らされてい ても、それらに対する責任を一切負わないものとします。

このマニュアルで使用している IP アドレスおよび電話番号は、実際のアドレスおよび電話番号を 示すものではありません。マニュアルの中の例、コマンド出力、ネットワーク トポロジー図、お よびその他の図は、説明のみを目的として使用されています。説明の中に実際の IP アドレスお よび電話番号が使用されていたとしても、それは意図的なものではなく、偶然の一致によるも のです。

この文書の印刷されたハード コピーおよび複製されたソフト コピーは、すべて管理対象外と 見なされます。最新版については、現在のオンライン バージョンを参照してください。

シスコは世界各国 200 箇所にオフィスを開設しています。各オフィスの住所と電話番号は、 当社の Web サイト [www.cisco.com/go/offices](http://www.cisco.com/go/offices) をご覧ください。

© 2022 Cisco Systems, Inc. All rights reserved.

## <span id="page-49-0"></span>Cisco の商標

Cisco および Cisco ロゴは、Cisco Systems, Inc. またはその関連会社の米国およびその他の国 における登録商標または商標です。シスコの商標の一覧については、

[https://www.cisco.com/c/ja\\_jp/about/legal/trademarks.html](http://www.cisco.com/go/trademarks) をご覧ください。本書に記載され ているサードパーティの商標は、それぞれの所有者の財産です。「パートナー」という言葉が使 用されていても、シスコと他社の間にパートナーシップ関係が存在することを意味するもので はありません。(1721R)

このドキュメントは、米国シスコ発行ドキュメントの参考和訳です。<br>リンク情報につきましては、日本語版掲載時点で、英語版にアップデートがあり、リンク先のページが移動/変更されている場合がありますことをご了承ください。 あくまでも参考和訳となりますので、正式な内容については米国サイトのドキュメントを参照ください。